# Микширование потоков

## Описание

WCS позволяет микшировать потоки активных трансляций. Выходной поток микшера может быть [записан](file:///opt/TeamCityAgent/work/e8d9ff752ef6fac0/site/ru/WCS52/Streaming_video_functions/Captured_stream_management/Stream_recording/), [воспроизведен](file:///opt/TeamCityAgent/work/e8d9ff752ef6fac0/site/ru/WCS52/Streaming_video_functions/Playing_a_video_stream_from_the_server/) или [ретранслирован](file:///opt/TeamCityAgent/work/e8d9ff752ef6fac0/site/ru/WCS52/Streaming_video_functions/Republishing_a_video_stream/) по любой из технологий, поддерживаемых WCS. Микширование управляется при помощи настроек и REST API.

## **Warning**

При микшировании потоков на сервере включается [транскодинг](file:///opt/TeamCityAgent/work/e8d9ff752ef6fac0/site/ru/WCS52/Streaming_video_functions/Captured_stream_management/Stream_transcoding/). Рекомендуемая конфигурация сервера: 2 ядра CPU на 1 микшер.

## Поддерживаемые протоколы входных потоков

- WebRTC
- $\cdot$  RTMP
- RTSP
- MPEG-TS

### Возможности управления выходным потоком

Микшер позволяет задать размещение видеопотоков в выходном кадре. Поток с определенным именем (по умолчанию desktop ) рассматривается, как демонстрация экрана (screen sharing), и размещается в центре кадра:

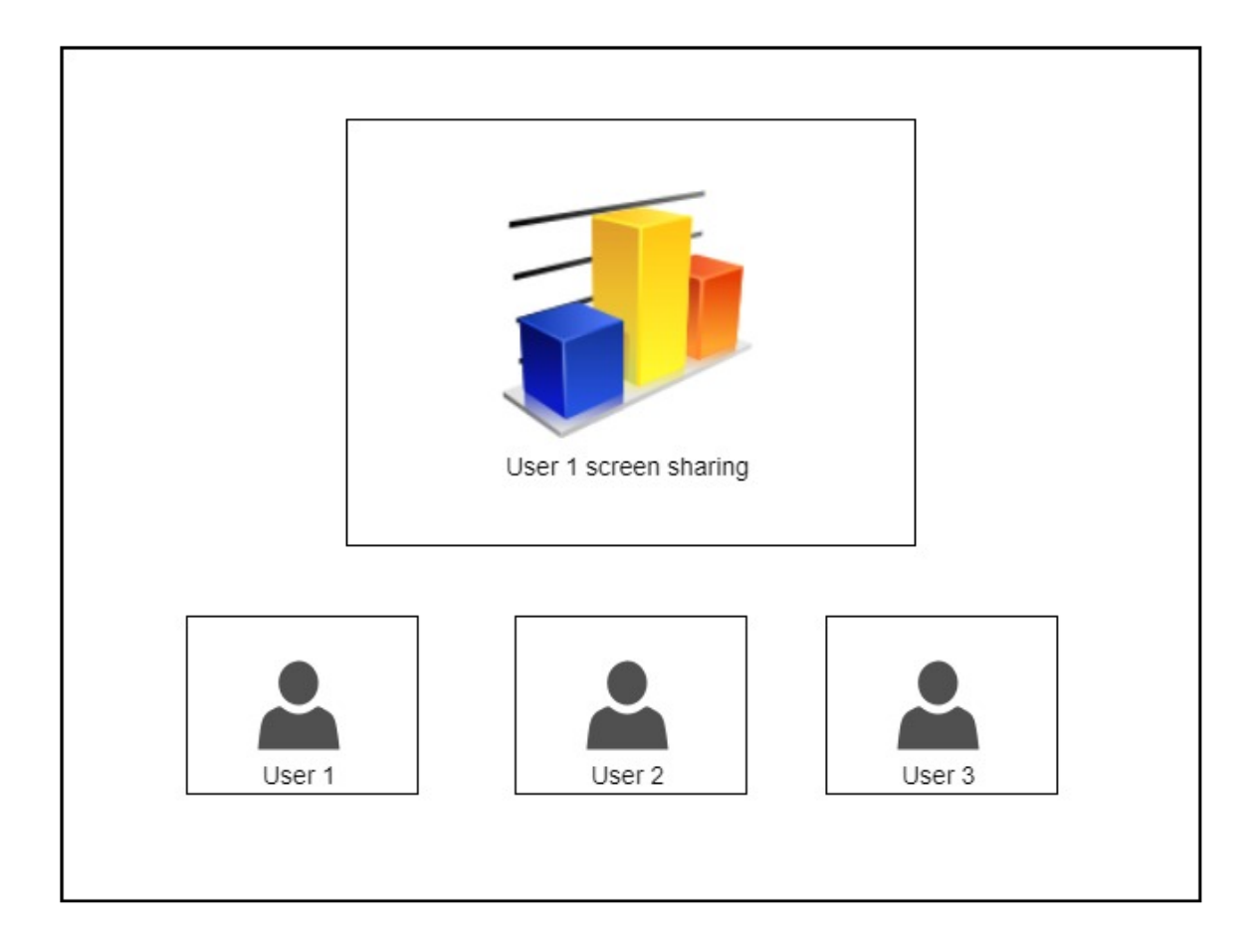

## Автоматическое создание микшера при публикации потока

Если в имени публикуемого потока есть символ #, сервер рассматривает все, что после данного символа, как имя микшера, который будет создан автоматически при публикации потока. Например, для потока user1#room1 будет создан микшер room1, и поток будет добавлен в этот микшер. В имени потока может быть указано и ключевое слово демонстрации экрана, например user1\_desktop#room1

Схема работы

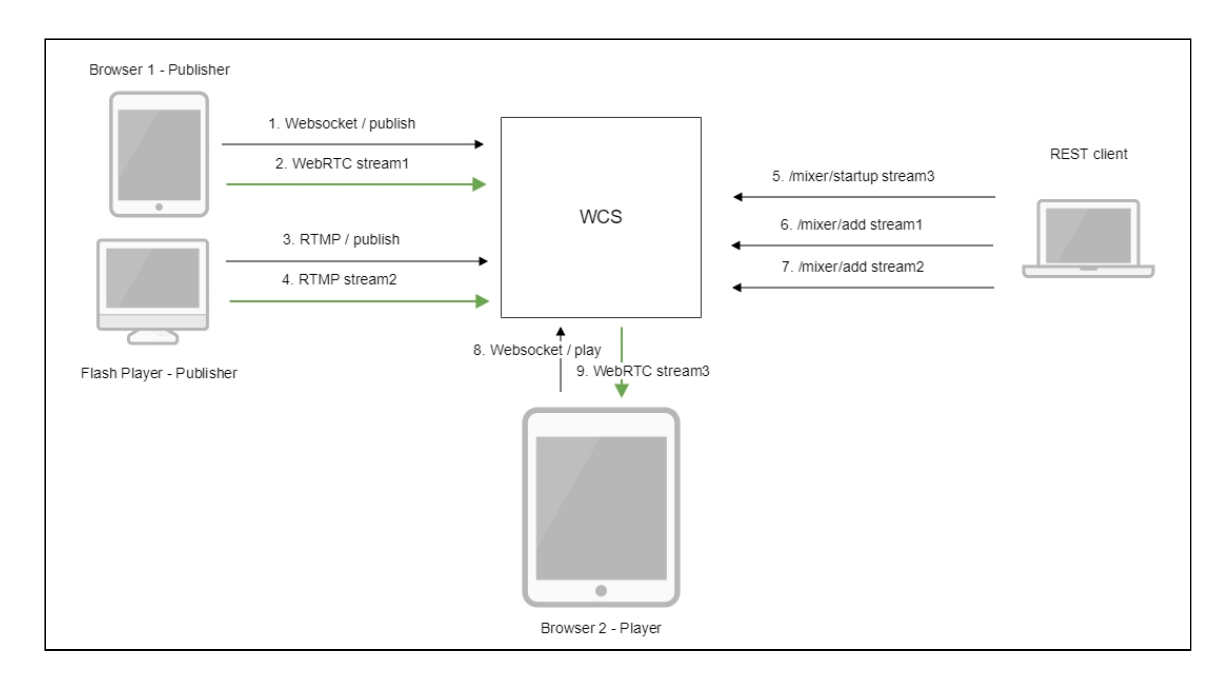

- 1. Браузер соединяется с сервером по протоколу Websocket и отправляет команду publishStream .
- 2. Браузер отправляет WebRTC поток stream1 на сервер.
- 3. Flash Player устанавливает соединение по RTMP и отправляет команду publish.
- 4. Flash Player отправляет RTMP поток stream2 на сервер.
- 5. REST-клиент создает микшер с выходным потоком stream3 запросом /mixer/startup
- 6. REST-клиент добавляет к микшеру поток stream1
- 7. REST-клиент добавляет к микшеру поток stream2
- 8. Второй браузер устанавливает соединение по Websocket и отправляет команду playStream .
- 9. Второй браузер получает WebRTC stream3 и воспроизводит этот поток на странице.

## REST API

REST-запрос должен быть HTTP/HTTPS POST запросом в таком виде:

- HTTP: http://streaming.flashphoner.com:8081/rest-api/mixer/startup
- HTTPS: https://streaming.flashphoner.com:8444/rest-api/mixer/startup

Здесь:

- streaming.flashphoner.com адрес WCS-сервера
- 8081 стандартный REST / HTTP порт WCS-сервера
- 8444 стандартный HTTPS порт
- rest-api обязательный префикс
- $\sqrt{\frac{m}{k}}$  /mixer/startup используемый REST-вызов

### REST-вызовы и статусы ответа

#### **/mixer/startup**

#### Создать микшер

**REQUEST EXAMPLE**

```
POST /rest-api/mixer/startup HTTP/1.1
Host: localhost:8081
Content-Type: application/json
    "uri": "mixer://mixer1",
    "localStreamName": "stream3",
    "hasVideo": true,
    "hasAudio": true,
    "watermark": "watermark.png",
    "background": "background.png",
    "mixerLayoutClass": "com.flashphoner.mixerlayout.TestLayout"
```
#### **RESPONSE EXAMPLE**

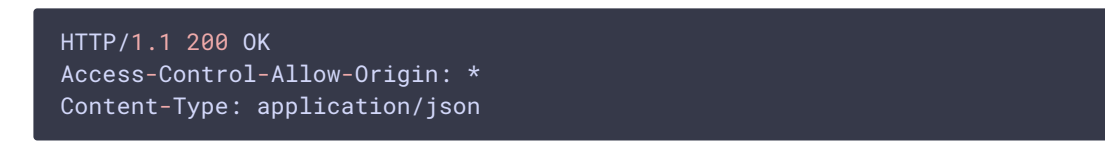

#### **RETURN CODES**

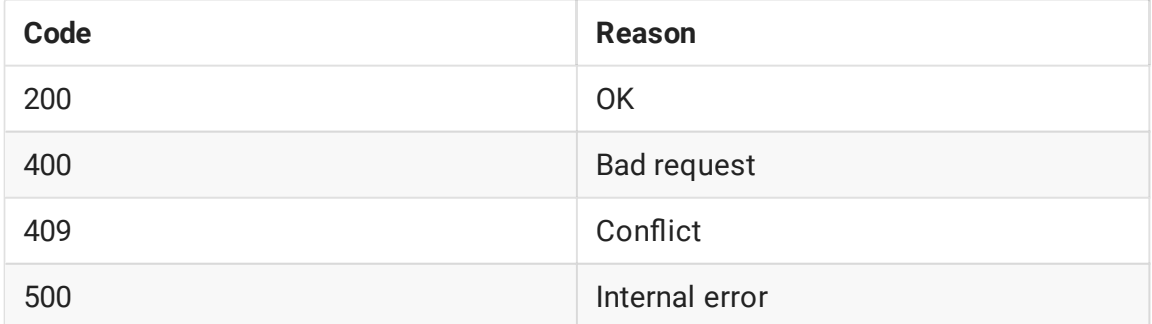

#### **/mixer/add**

#### Добавить поток в микшер

**REQUEST EXAMPLE**

```
POST /rest-api/mixer/add HTTP/1.1
Host: localhost:8081
Content-Type: application/json
   "uri": "mixer://mixer1",
    "remoteStreamName": "stream1",
    "hasVideo": "true",
    "hasAudio": "true",
    "streamLabel": "John Doe",
    "videoPositionId": "speaker"
```
**RESPONSE EXAMPLE**

```
HTTP/1.1 200 OK
Access-Control-Allow-Origin: *
Content-Type: application/json
```
**RETURN CODES**

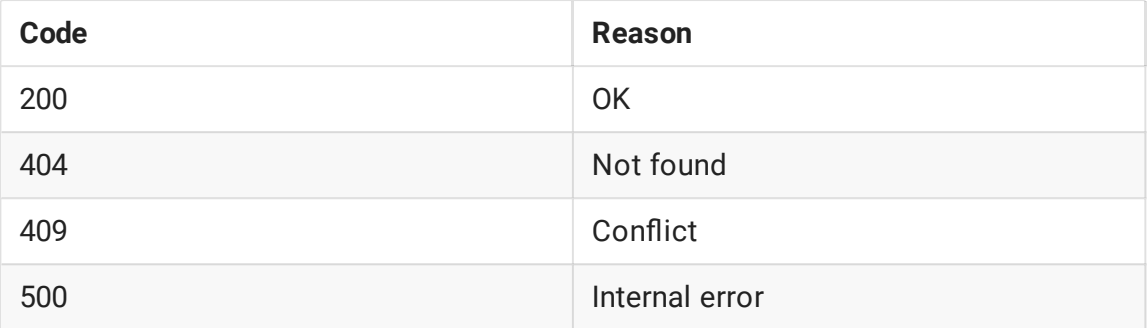

#### **/mixer/remove**

Удалить поток из микшера

**REQUEST EXAMPLE**

```
POST /rest-api/mixer/remove HTTP/1.1
Host: localhost:8081
Content-Type: application/json
   "uri": "mixer://mixer1",
    "remoteStreamName": "stream1"
```
**RESPONSE EXAMPLE**

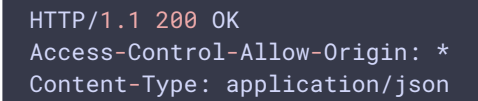

**RETURN CODES**

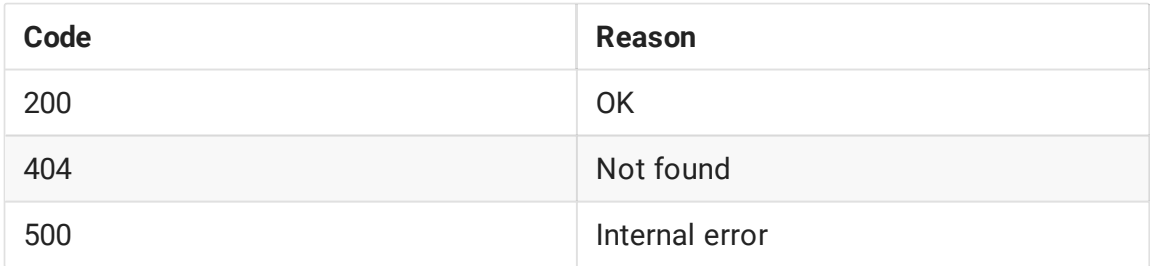

#### /mixer/find\_all

#### Найти все микшеры

**REQUEST EXAMPLE**

```
POST /rest-api/mixer/find_all HTTP/1.1
Host: localhost:8081
Content-Type: application/json
```
**RESPONSE EXAMPLE**

```
HTTP/1.1 200 OK
Access-Control-Allow-Origin: *
Content-Type: application/json
       "localMediaSessionId": "ce92b134-2468-4460-8d06-1ea3c5aabace",
       "remoteMediaSessionId": null,
        "localStreamName": "mixer1",
        "remoteStreamName": null,
        "uri": "mixer://mixer1",
        "status": "PROCESSED_LOCAL",
        "mediaSessions": [
          "95bf2be8-f459-4f62-9a7f-c588f33e0ad3",
         "693781de-cada-4589-abe1-c3ee55c66901"
```
**RETURN CODES**

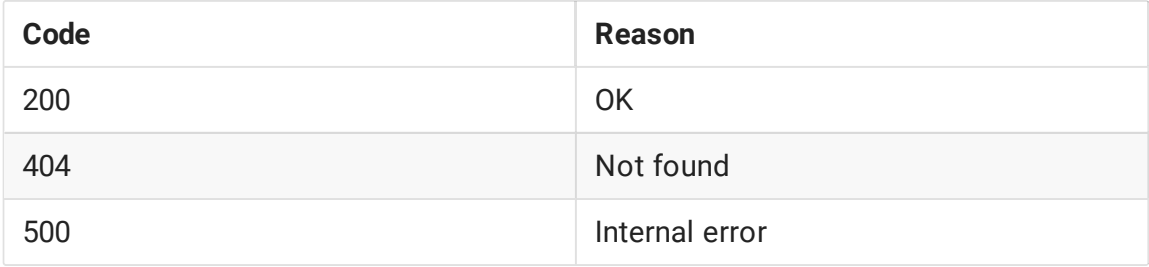

#### **/mixer/terminate**

Завершить работу микшера

**REQUEST EXAMPLE**

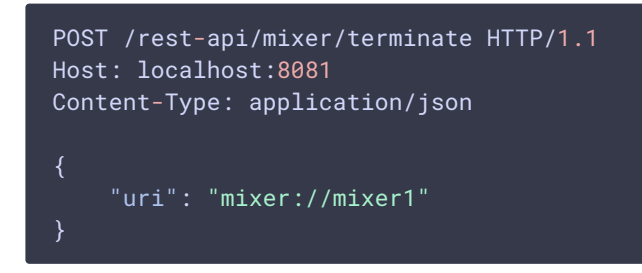

**RESPONSE EXAMPLE**

```
HTTP/1.1 200 OK
Access-Control-Allow-Origin: *
Content-Type: application/json
```
**RETURN CODES**

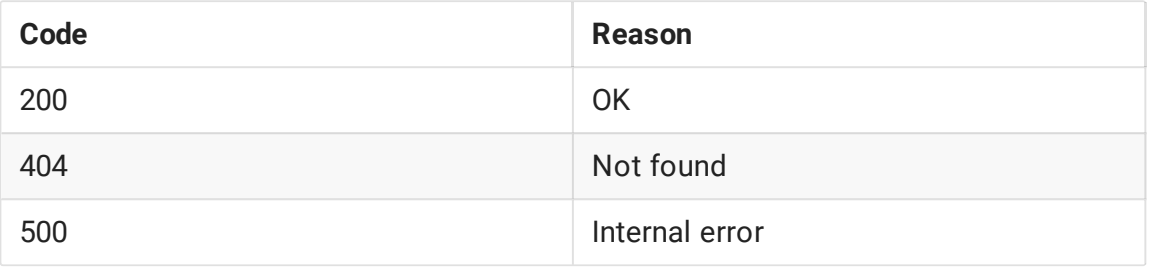

#### **/mixer/setAudioVideo**

Заглушить/возобновить видео или изменить уровень громкости аудио входного потока микшера

**REQUEST EXAMPLE**

```
POST /rest-api/mixer/setAudioVideo HTTP/1.1
Host: localhost:8081
Content-Type: application/json
    "uri": "mixer://m1",
   "streams": "^stream.*",
    "audioLevel": 0,
    "videoMuted": true
```
**RESPONSE EXAMPLE**

```
HTTP/1.1 200 OK
Access-Control-Allow-Origin: *
```
### Content-Type: application/json

**RETURN CODES**

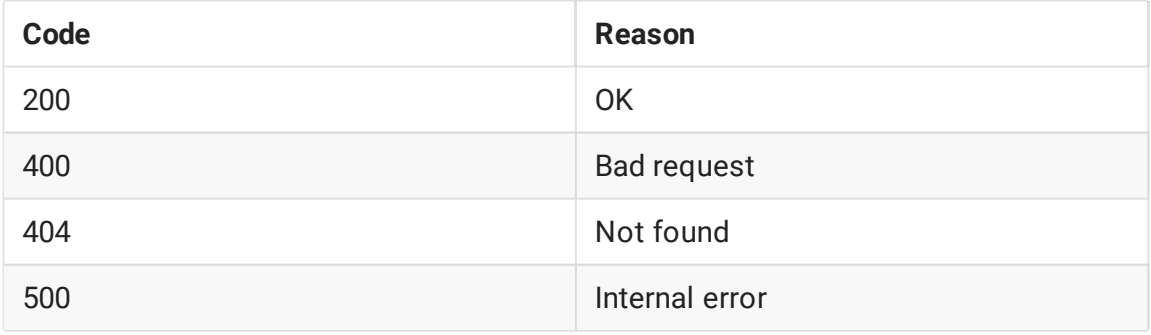

#### **/mixer/set\_body\_watermark**

Добавить водяной знак к картинке выходного потока микшера

**REQUEST EXAMPLE**

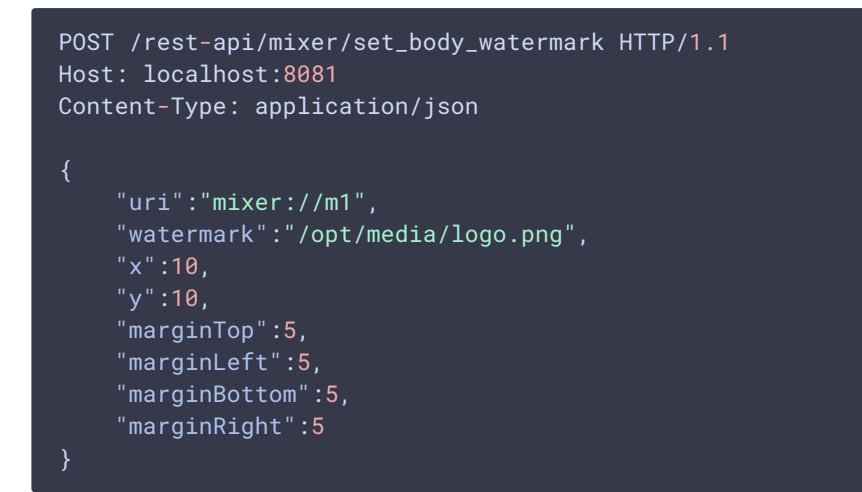

**RESPONSE EXAMPLE**

```
HTTP/1.1 200 OK
Access-Control-Allow-Origin: *
Content-Type: application/json
```
**RETURN CODES**

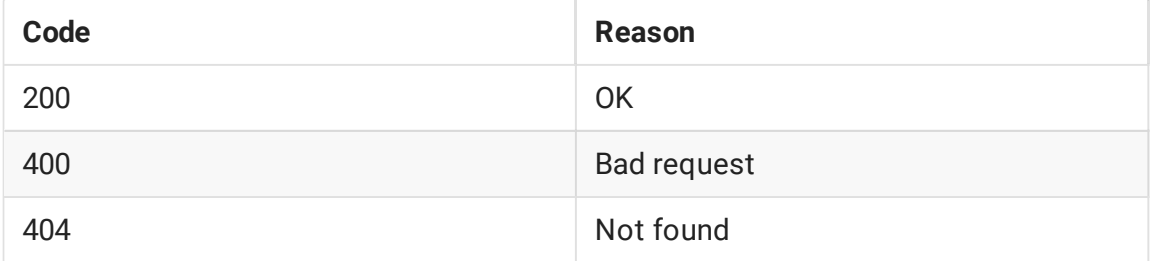

**/mixer/set\_stream\_watermark**

Добавить водяной знак к картинке одного из входящих потоков микшера

**REQUEST EXAMPLE**

```
POST /rest-api/mixer/set_stream_watermark HTTP/1.1
Host: localhost:8081
Content-Type: application/json
   "uri":"mixer://m1",
   "watermark":"/opt/media/logo.png",
   "mediaSessionId": "030bb470-185c-11ed-9fad-918e05233ae9",
   "x":10,"y":10,
    "marginTop":5,
    "marginLeft":5,
    "marginBottom":5,
    "marginRight":5
```
**RESPONSE EXAMPLE**

```
HTTP/1.1 200 OK
Access-Control-Allow-Origin: *
Content-Type: application/json
```
**RETURN CODES**

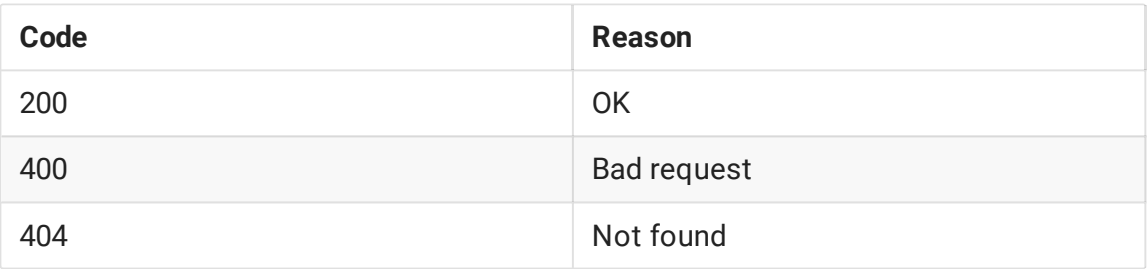

#### **/mixer/set\_stream\_label**

Установить или изменить отображаемое имя участника в микшере

**REQUEST EXAMPLE**

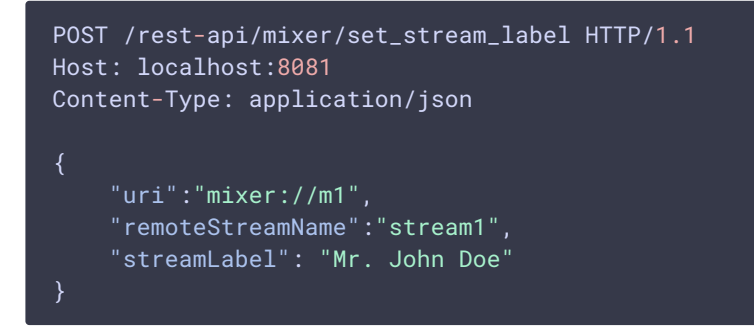

**RESPONSE EXAMPLE**

#### HTTP/1.1 200 OK Access-Control-Allow-Origin: \* Content-Type: application/json

**RETURN CODES**

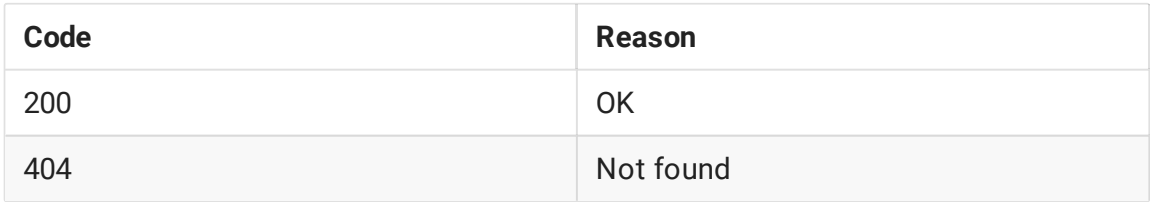

#### **/mixer/set\_parameter**

#### Изменить параметр микшера

**REQUEST EXAMPLE**

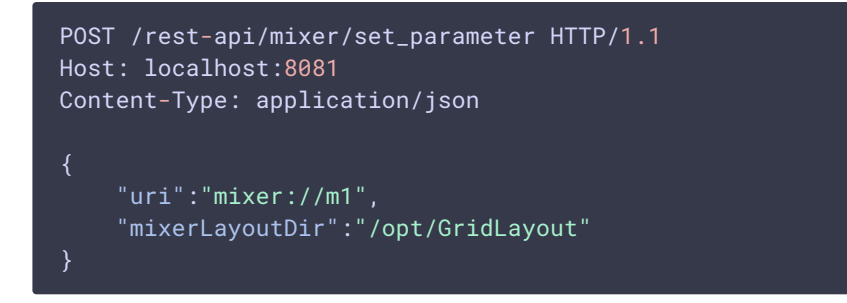

**RESPONSE EXAMPLE**

```
HTTP/1.1 200 OK
Access-Control-Allow-Origin: *
Content-Type: application/json
```
**RETURN CODES**

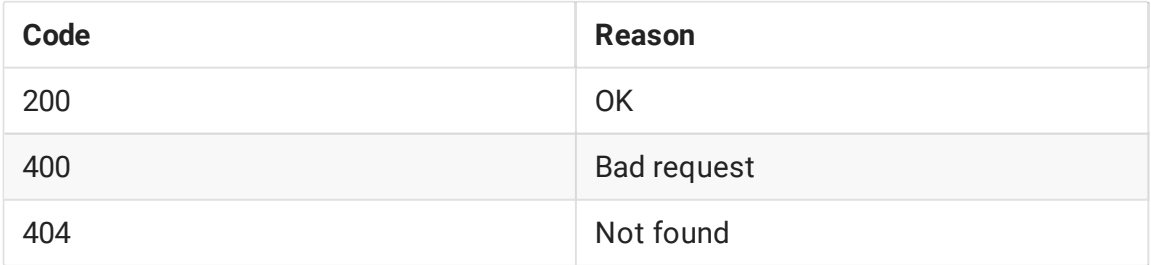

#### **/mixer/set\_stream\_avatar**

Установить картинку аватара на аудио поток в микшере

**Warning**

Данная возможность поддерживается только на системах от Ubuntu 20.04 и других с glibc 2.31 и новее!

**REQUEST EXAMPLE**

```
POST /rest-api/mixer/set_stream_avatar HTTP/1.1
Host: localhost:8081
Content-Type: application/json
    "uri":"mixer://m1",
    "remoteStreamName":"stream1",
    "avatar": "https://mystorage/storage/avatar.png"
```
**RESPONSE EXAMPLE**

```
HTTP/1.1 200 OK
Access-Control-Allow-Origin: *
Content-Type: application/json
```
**RETURN CODES**

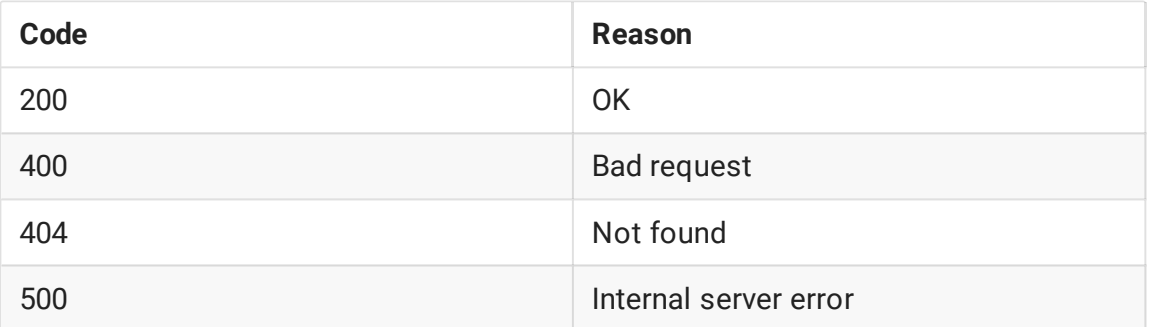

#### **/mixer/remove\_stream\_avatar**

Убрать картинку аватара с аудио потока в микшере

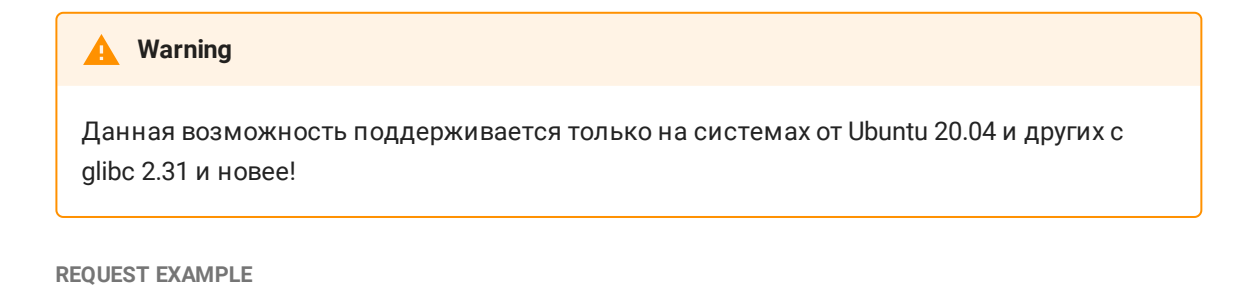

```
POST /rest-api/mixer/remove_stream_avatar HTTP/1.1
Host: localhost:8081
```

```
Content-Type: application/json
    "uri":"mixer://m1",
   "remoteStreamName":"stream1"
```
**RESPONSE EXAMPLE**

```
HTTP/1.1 200 OK
Access-Control-Allow-Origin: *
Content-Type: application/json
```
**RETURN CODES**

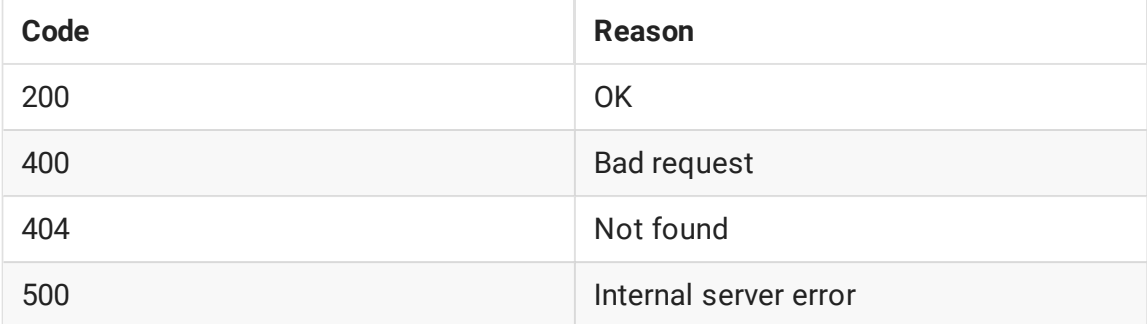

#### **/mixer/set\_position**

Переместить картинку потока в указанную позицию (только для собственных вариантов размещения картинок)

**REQUEST EXAMPLE**

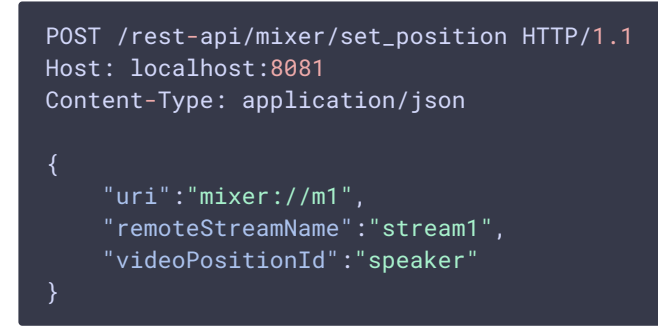

**RESPONSE EXAMPLE**

```
HTTP/1.1 200 OK
Access-Control-Allow-Origin: *
Content-Type: application/json
```
**RETURN CODES**

**Code Reason**

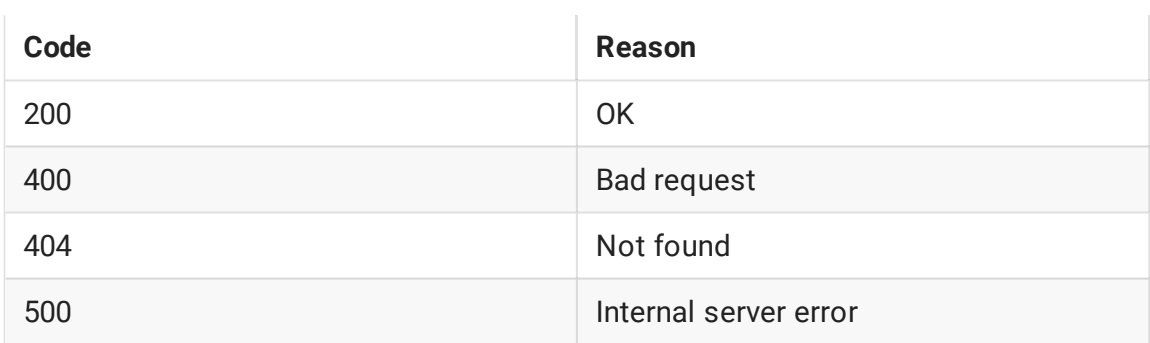

## Параметры

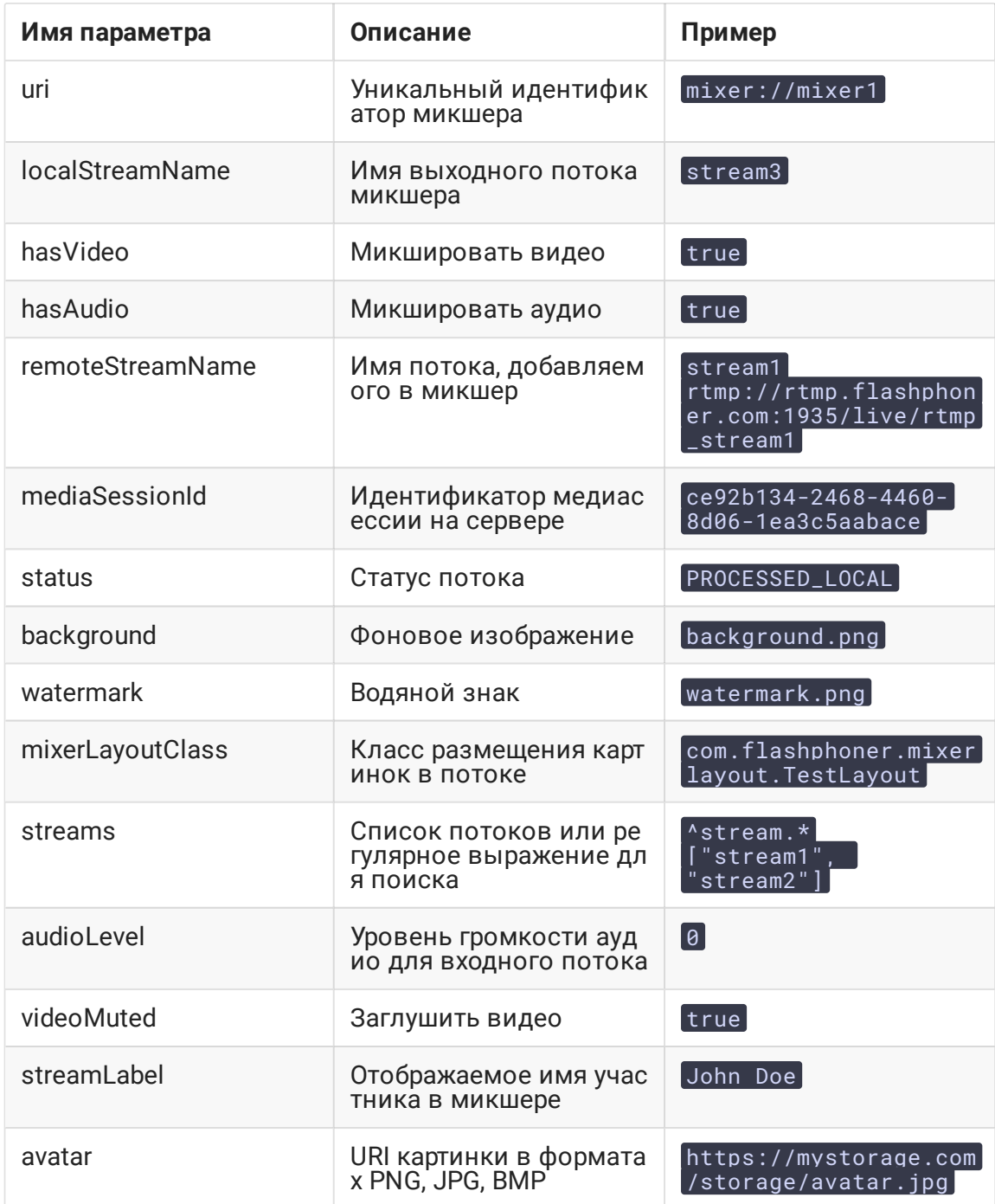

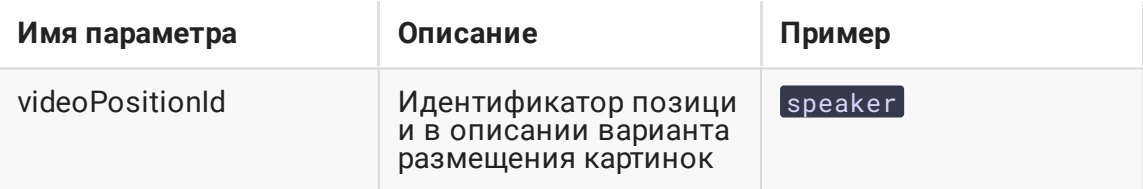

#### **Настройка микшера при создании по REST API**

В сборке [5.2.872](https://flashphoner.com/downloads/builds/WCS/5.2/FlashphonerWebCallServer-5.2.872.tar.gz) добавлена возможность передать параметры, аналогичные настройкам микшера в файле fl[ashphoner.properties,](file:///opt/TeamCityAgent/work/e8d9ff752ef6fac0/site/ru/WCS52/Working_with_the_server/Core_settings/Settings_file_flashphoner.properties/) при создании микшера по запросу /mixer/startup . В этом случае параметры будут применены только к этому экземпляру микшера. Например, запрос

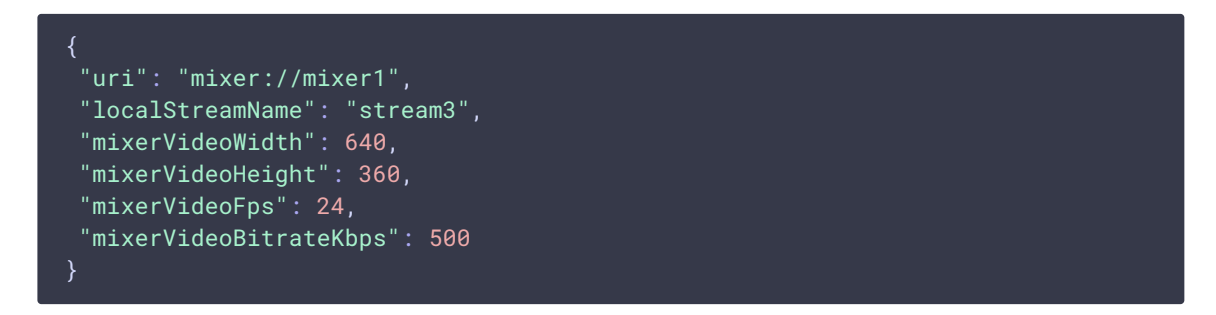

создаст микшер с выходным потоком 640x360, fps 24 и битрейтом 500 кбит/с, независимо от того, какие настройки указаны в файле fl[ashphoner.properties.](file:///opt/TeamCityAgent/work/e8d9ff752ef6fac0/site/ru/WCS52/Working_with_the_server/Core_settings/Settings_file_flashphoner.properties/)

Полный список параметров микшера можно получить в ответе на запрос /mixer/find\_all , например

**Mixer parameters full list**

Ħ

**Изменение параметров микшера в процессе его работы по REST API**

Начиная со сборки [5.2.1480,](https://flashphoner.com/downloads/builds/WCS/5.2/FlashphonerWebCallServer-5.2.1480.tar.gz) следующие параметры можно менять для активного микшера при помощи запроса /mixer/set\_parameter :

 $\mathbf{\Sigma}$ 

```
\overline{1}"mixerLayoutClass":
"com.flashphoner.media.mixer.video.presentation.GridLayout",
    "mixerAutoScaleDesktop": true,
    "mixerDesktopAlign": "TOP",
    "mixerDisplayStreamName": true,
    "mixerFontSize": 20,
    "mixerFontSizeAudioOnly": 40,
    "mixerMinimalFontSize": 1,
    "mixerShowSeparateAudioFrame": true,
    "mixerTextAutoscale": true,
    "mixerTextColour": "0xFFFFFF",
    "mixerTextBulkWriteWithBuffer": true,
```
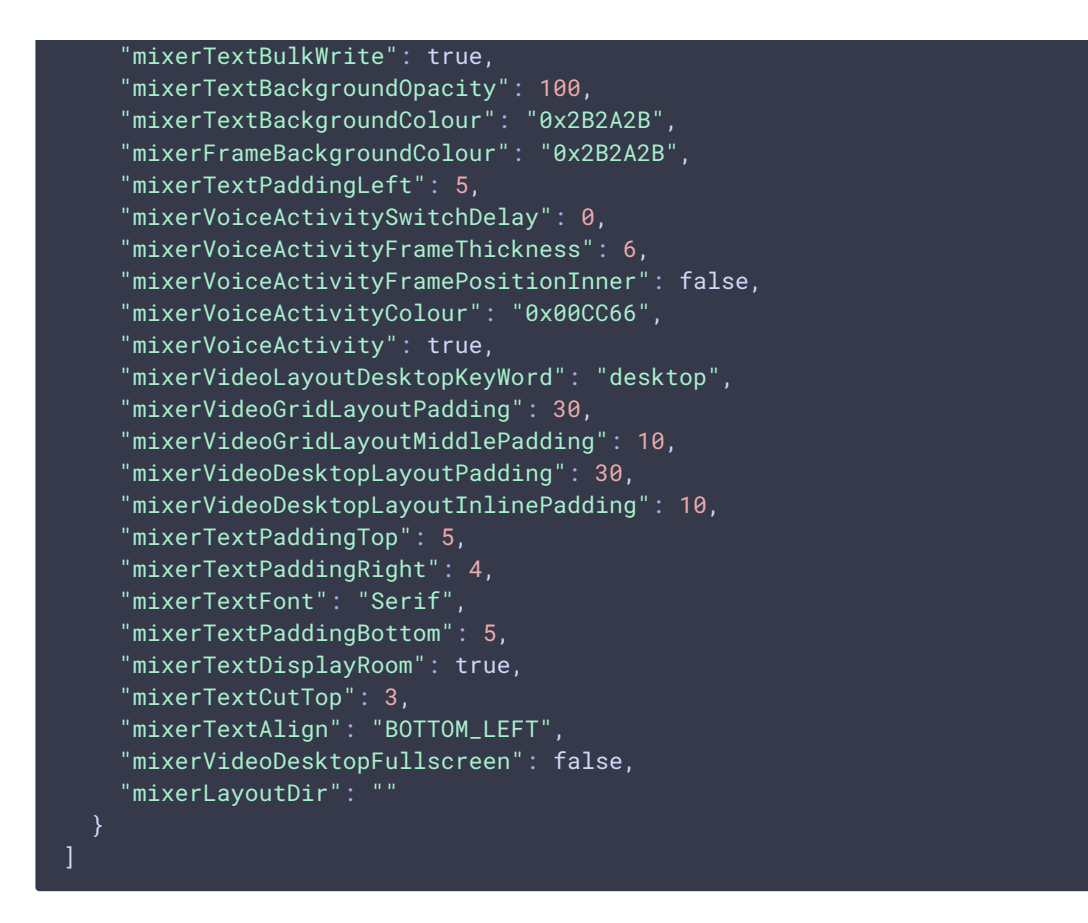

Если запрос содержит параметры, которые не могут быть изменены для активного микшера, такой запрос вернет 400 Bad request с указанием неподдерживаемого параметра.

## Отправка REST-запроса к WCS-серверу

Для отправки REST-запроса к WCS-серверу необходимо использовать REST-[клиент](https://chrome.google.com/webstore/detail/advanced-rest-client/hgmloofddffdnphfgcellkdfbfbjeloo), curl для отправки запроса из скрипта, либо подходящую функцию языка разработки приложения.

## Ограничения

При создании микшера при помощи REST API необходимо указать имя его выходного потока (параметр localStreamName ). Если этого не сделать, сервер вернет 400 Bad request с сообщением No localStreamName given.

## Настройка

Настройка автоматического создания микшера при публикации потока

Для того, чтобы включить возможность автоматического создания микшера для потоков, содержащих в имени символ # , необходимо, чтобы [REST](file:///opt/TeamCityAgent/work/e8d9ff752ef6fac0/site/ru/WCS52/REST_Hooks/Four_types_of_REST_methods/) hook приложение,

которое обрабатывает входящие потоки, зарегистрировало обработчик com.flashphoner.server.client.handler.wcs4.FlashRoomRecordingStreamingHandler . Регистрация обработчика производится при помощи [интерфейса](file:///opt/TeamCityAgent/work/e8d9ff752ef6fac0/site/ru/WCS52/Working_with_the_server/Command_line_interface/Applications_management/) командной строки. Например, для приложения flashStreamingApp, используемого для публикации входящих RTMP потоков, это делается командой

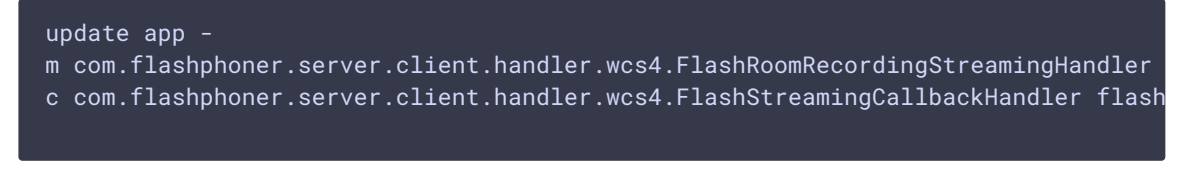

Подробнее об управлении приложениями из командной строки WCS-сервера можно узнать [здесь](file:///opt/TeamCityAgent/work/e8d9ff752ef6fac0/site/ru/WCS52/Stream_mixer_functions/Working_with_the_server/Command_line_interface/Applications_management.en.md).

## Настройка микширования аудио и видео

По умолчанию микшируются видео и аудиопотоки. Если необходимо микшировать только аудио, необходимо указать это при создании микшера

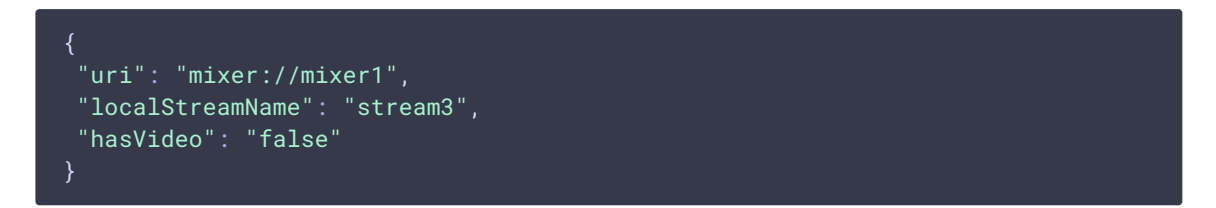

Если необходимо отключить микширование видео для всех потоков, необходимо указать параметр в файле fl[ashphoner.properties](file:///opt/TeamCityAgent/work/e8d9ff752ef6fac0/site/ru/WCS52/Working_with_the_server/Core_settings/Settings_file_flashphoner.properties/)

mixer\_video\_enabled=false

При этом видео может быть включено для определенного микшера при его создании.

В сборке [5.2.689](https://flashphoner.com/downloads/builds/WCS/5.2/FlashphonerWebCallServer-5.2.689.tar.gz) добавлена возможность включить или отключить микширование аудио при создании микшера

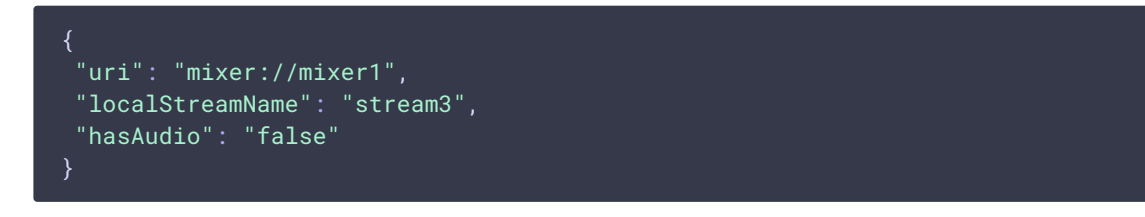

или в настройках сервера для всех потоков

mixer\_audio\_enabled=false

**Публикация в аудио-видео микшер потока без одной из составляющих**

Если в аудио-видео микшер публикуется поток без видео или без аудио дорожки, необходимо отключать контроль активности аудио и видео

rtp\_activity\_audio=false rtp\_activity\_video=false

### Буферизация выходного потока микшера

В некоторых случаях необходима буферизация выходного потока микшера. Эта функция включается настройкой в файле fl[ashphoner.properties](file:///opt/TeamCityAgent/work/e8d9ff752ef6fac0/site/ru/WCS52/Working_with_the_server/Core_settings/Settings_file_flashphoner.properties/)

mixer\_out\_buffer\_enabled=true

Размер буфера задается в миллисекундах настройкой

mixer\_out\_buffer\_start\_size=400

В данном случае размер буфера составит 400 мс.

Период отправки данных потока из буфера в миллисекундах указывается настройкой

mixer\_out\_buffer\_polling\_time=20

В данном случае период составляет 20 мс.

### Управление битрейтом выходного потока микшера

Если в качестве транскодера используется кодек OpenH264, появляется возможность управлять битрейтом выходного потока микшера при помощи настройки в файле fl[ashphoner.properties](file:///opt/TeamCityAgent/work/e8d9ff752ef6fac0/site/ru/WCS52/Working_with_the_server/Core_settings/Settings_file_flashphoner.properties/)

#### mixer\_video\_bitrate\_kbps=2000

По умолчанию, битрейт выходного потока установлен в 2 Мбит/с. При недостаточной пропускной способности канала между сервером и зрителем битрейт может быть понижен, например

```
encoder_priority=OPENH264
mixer video bitrate kbps=1500
```
Если качество картинки с битрейтом по умолчанию низкое, присутствуют искажения, рекомендуется увеличить битрейт выходного потока микшера до 3-5 Мбит/с

encoder\_priority=OPENH264 mixer\_video\_bitrate\_kbps=5000

### Управление кодеком видео выходного потока микшера

В сборке [5.2.1075](https://flashphoner.com/downloads/builds/WCS/5.2/FlashphonerWebCallServer-5.2.1075.tar.gz) добавлена возможность указать кодек видео выходного потока микшера. По умолчанию, используется кодек H264

video\_mixer\_output\_codec=h264

Кодек VP8 можно указать при помощи настройки

#### video\_mixer\_output\_codec=vp8

Отметим, что в этом случае ключевые фреймы в потоке идут реже по сравнению с H264, поскольку размер ключевого фрейма существенно больше. Это может привести к тому, что первый кадр видео при проигрывании видео в браузере может отобразиться с задержкой относительно потока H264 с такими же параметрами.

#### Управление звуковой дорожкой выходного потока микшера

По умолчанию, звуковая дорожка в выходном потоке микшера кодируется в Opus с частотой дискретизации 48 кГц. Эти параметры могут быть изменены при помощи настроек в файле fl[ashphoner.properties](file:///opt/TeamCityAgent/work/e8d9ff752ef6fac0/site/ru/WCS52/Working_with_the_server/Core_settings/Settings_file_flashphoner.properties/). Например, для использования выходного потока в SIP, можно установить следующие значения:

```
audio_mixer_output_codec=pcma
audio_mixer_output_sample_rate=8000
```
В этом случае звук будет кодироваться в PCMA (alaw) с частотой дискретизации 8 кГц.

### Собственный lossless видеопроцессор для входящих потоков

Для обработки входящих потоков микшера, например, если необходима дополнительная буферизация или синхронизация аудио и видео дорожек, может быть использован собственный lossless видеопроцессор. Этот видеопроцессор включается настройкой в файле fl[ashphoner.properties](file:///opt/TeamCityAgent/work/e8d9ff752ef6fac0/site/ru/WCS52/Working_with_the_server/Core_settings/Settings_file_flashphoner.properties/)

#### mixer\_lossless\_video\_processor\_enabled=true

Максимальный размер буфера микшера в миллисекундах устанавливается настройкой

#### mixer\_lossless\_video\_processor\_max\_mixer\_buffer\_size\_ms=200

По умолчанию, размер буфера микшера составляет 200 мс. При его заполнении, видеопроцессор использует свой собственный буфер и ожидает освобождения

буфера микшера. Периодичность проверки буфера микшера устанавливается в миллисекундах настройкой

#### mixer\_lossless\_video\_processor\_wait\_time\_ms=20

По умолчанию, периодичность проверки составляет 20 мс.

#### **Warning**

Использование lossless видеопроцессора может вносить задержку в трансляции в реальном времени.

При использовании lossless видеопроцессора, чтобы освободить ресурсы, занятые микшером, нужно принудительно остановить микшер при помощи REST запроса /mixer/terminate , либо остановить все входящие в микшер потоки, в этом случае микшер остановится по истечении времени, заданного в миллисекундах настройкой

#### mixer\_idle\_timeout=60000

По умолчанию, при отсутствии входящих потоков, микшер останавливается через 60 секунд.

#### Управление размещением картинок в выходном потоке микшера

По умолчанию, микшер предусматривает три варианта размещения картинок входных потоков в выходном потоке:

#### **Картинки сеткой**

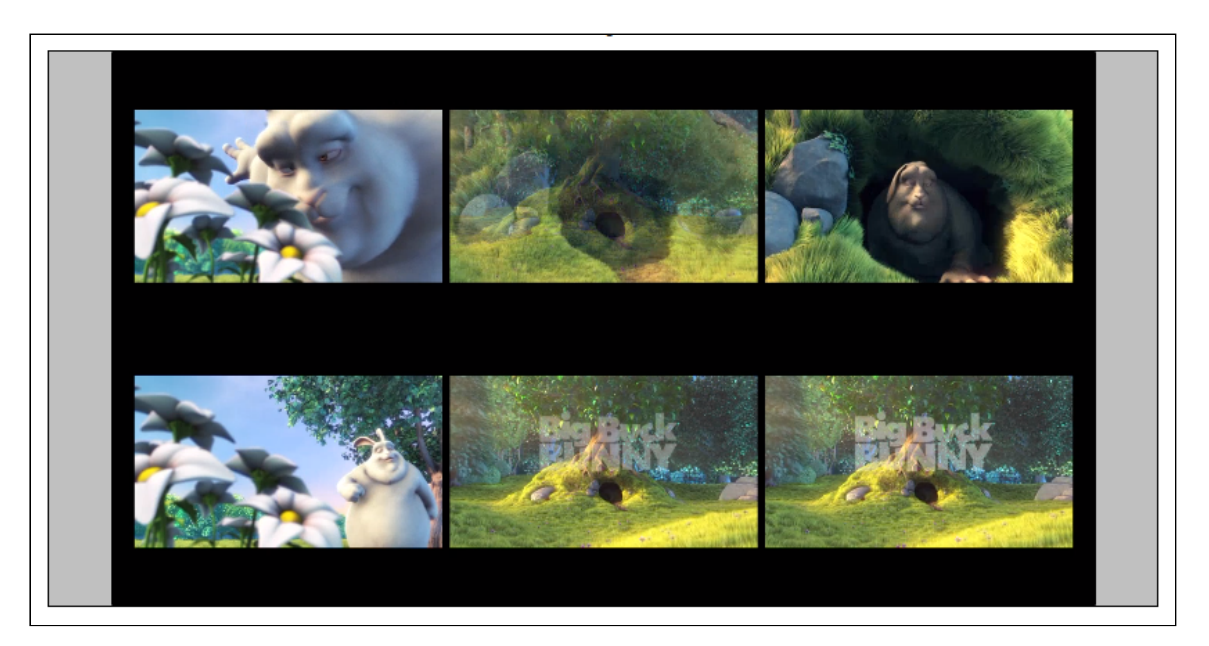

#### Этот вариант включается настройкой в файле fl[ashphoner.properties](file:///opt/TeamCityAgent/work/e8d9ff752ef6fac0/site/ru/WCS52/Working_with_the_server/Core_settings/Settings_file_flashphoner.properties/)

mixer\_layout\_class=com.flashphoner.media.mixer.video.presentation.GridLayout

#### **Картинки сеткой с минимальным расстоянием между ними**

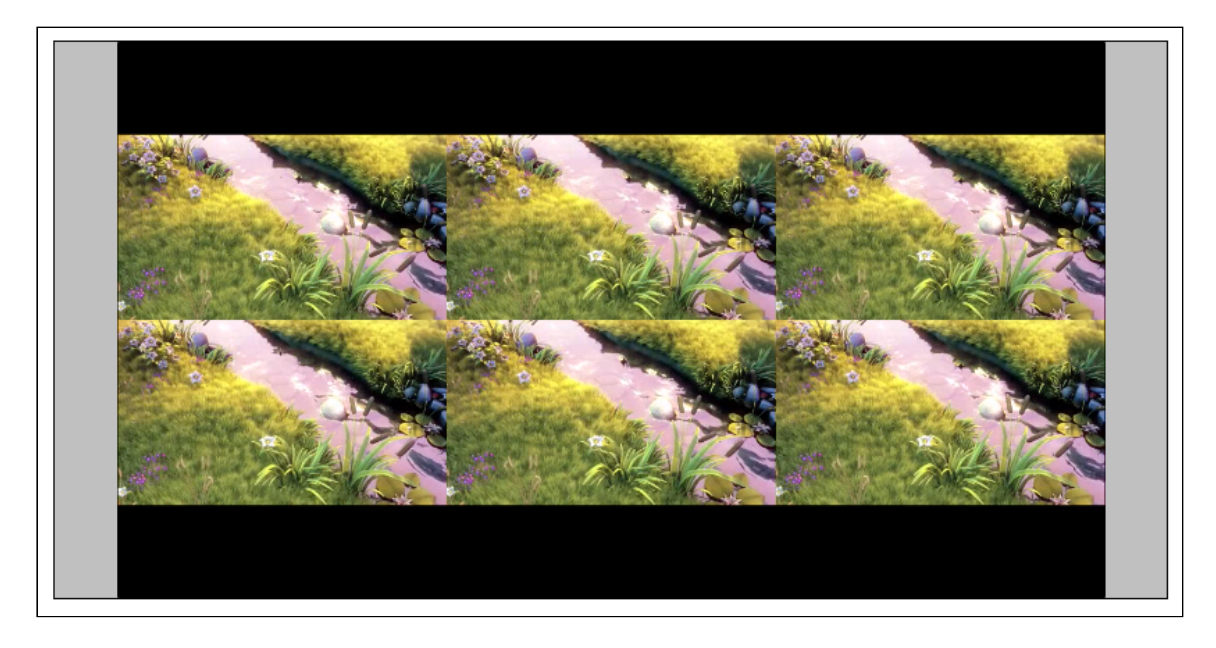

#### Этот вариант включается настройкой

mixer\_layout\_class=com.flashphoner.media.mixer.video.presentation.CenterNoPaddin

и обеспечивается только для входных потоков одинакового разрешения, с одинаковым соотношением сторон.

## **Картинки сеткой с минимальным расстоянием между ними и обрезкой картинок вокруг центра**

В сборке [5.2.842](https://flashphoner.com/downloads/builds/WCS/5.2/FlashphonerWebCallServer-5.2.842.tar.gz) добавлена возможность обрезки картинок с тем, чтобы в микшере был виден только центр картинки. Это может быть полезно при видеоконференции, когда лицо участника находится в центре картинки.

Этот вариант включается настройкой

mixer\_layout\_class=com.flashphoner.media.mixer.video.presentation.CropNoPaddingG

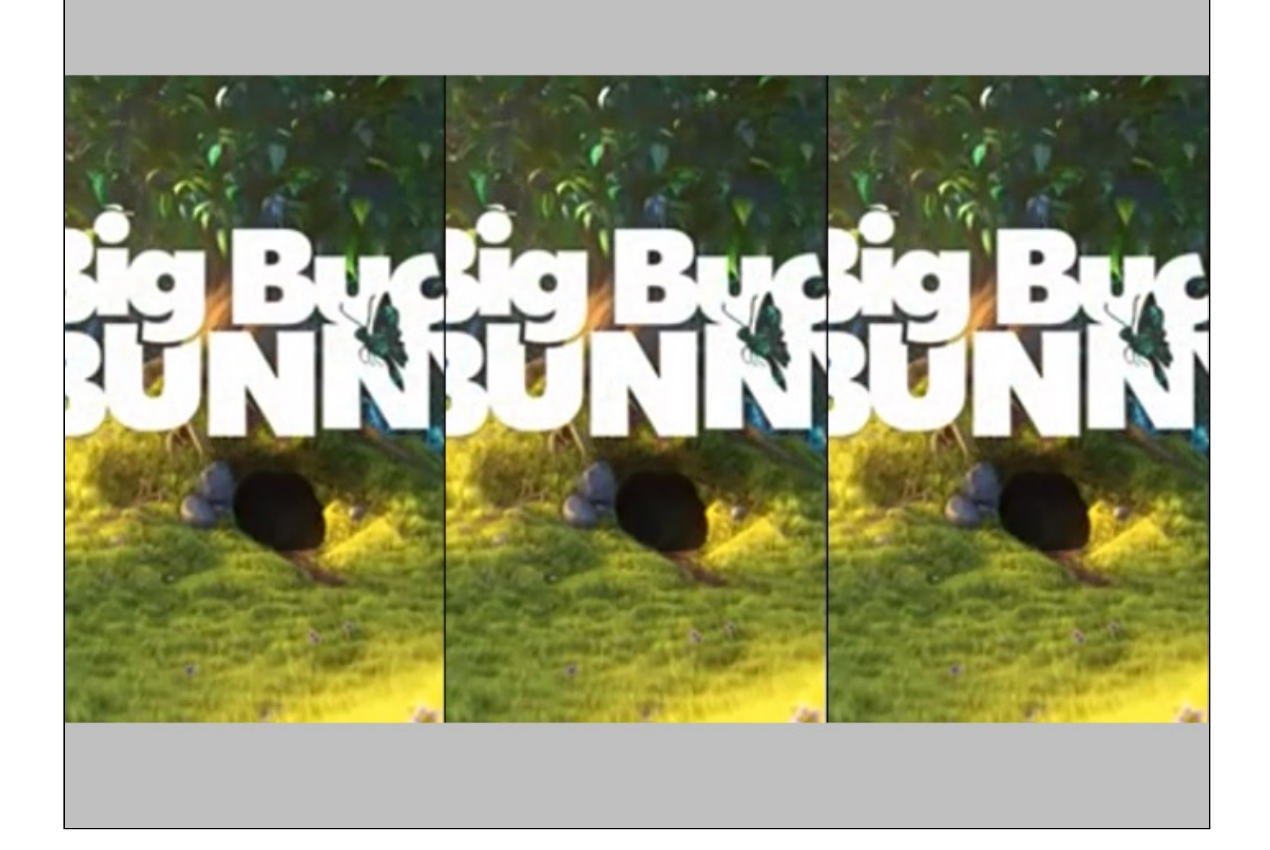

#### **Демонстрация экрана (screen sharing)**

Этот вариант включается, если на вход микшеру подается поток с именем, содержащим ключевое слово, указанное в настройке

mixer\_video\_layout\_desktop\_key\_word=desktop

По умолчанию, для потока демонстрации экрана имя должно включать слово desktop , например user1\_desktop

В сборке [5.2.710](https://flashphoner.com/downloads/builds/WCS/5.2/FlashphonerWebCallServer-5.2.710.tar.gz) добавлена возможность настройки размещения картинки экрана (screen sharing):

mixer\_desktop\_align=TOP

По умолчанию, картинка экрана размещается над остальными картинками

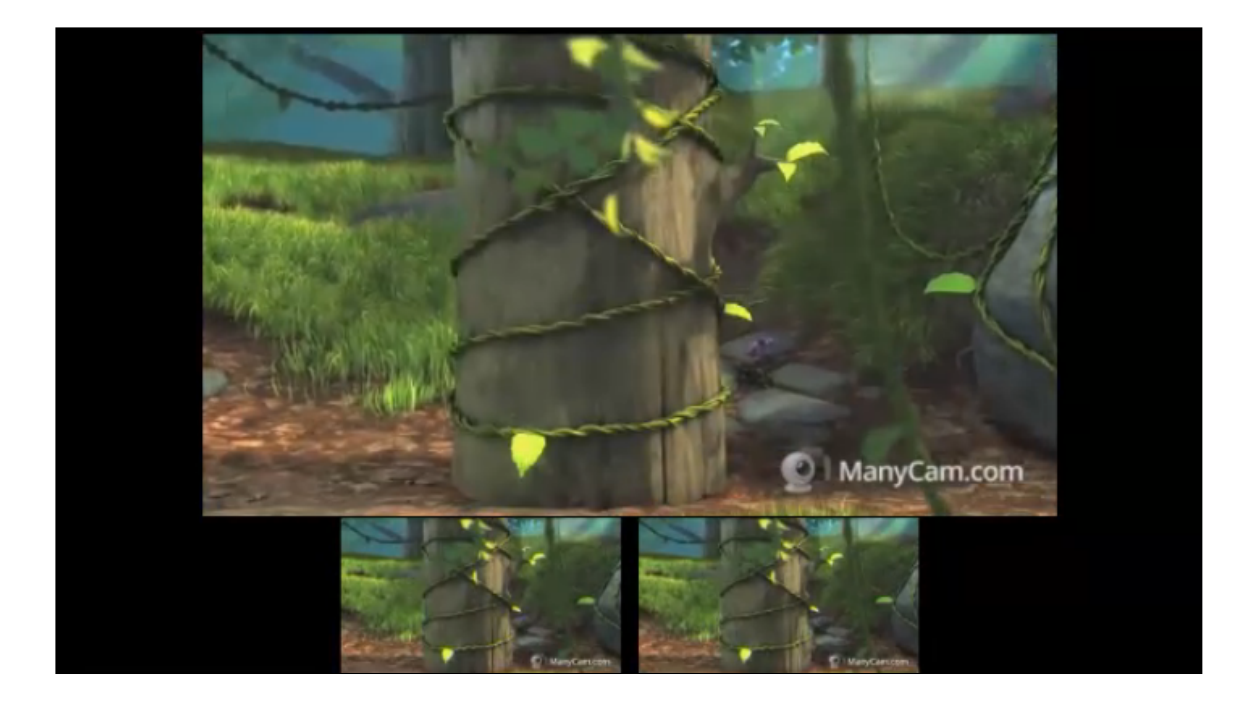

Поддерживаются следующие варианты размещения:

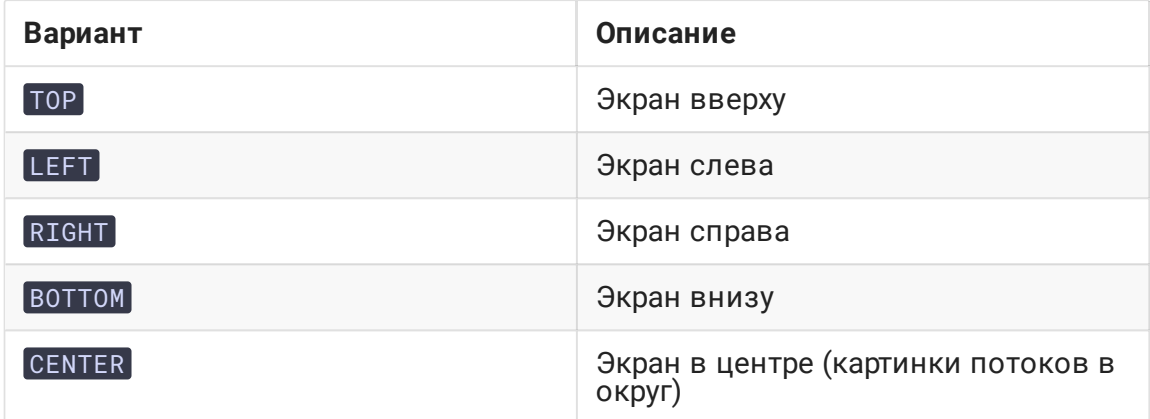

Например, при настройке

mixer\_desktop\_align=RIGHT

экран будет помещен справа от остальных картинок

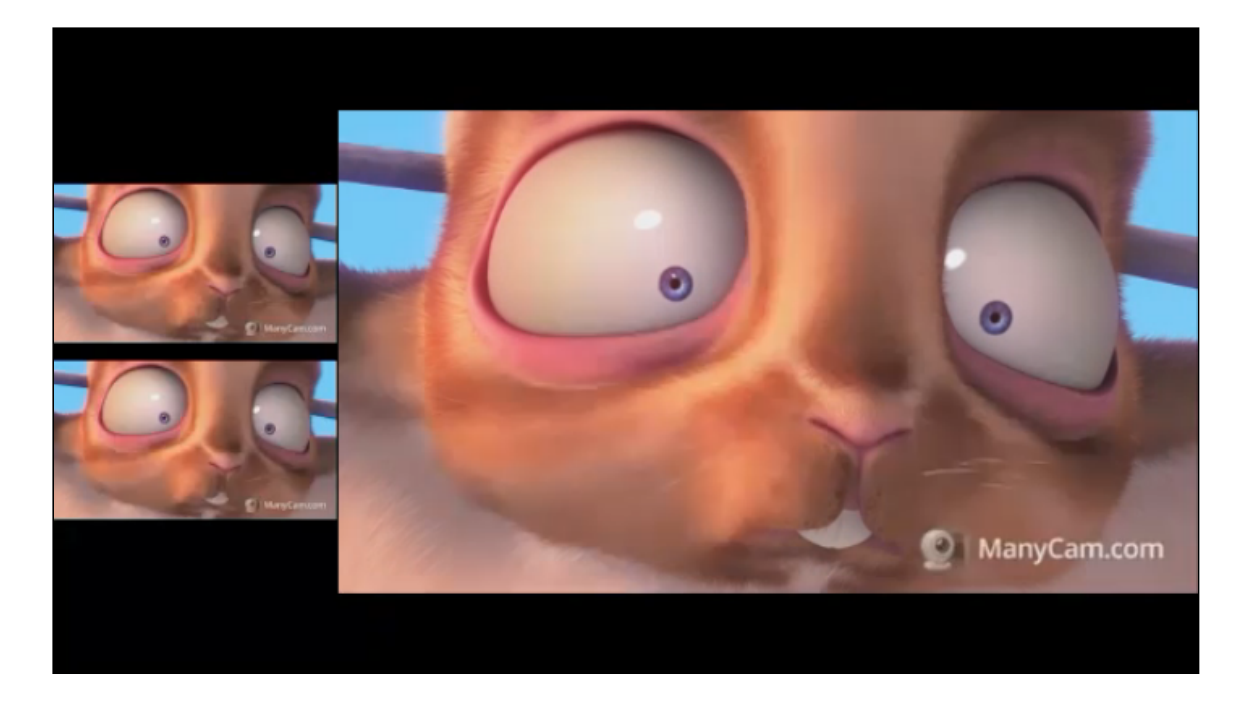

Если опубликовано несколько потоков с экрана, главным потоком будет выбран тот, который опубликован первым. Если затем этот поток будет завершен, его место займет поток, следующий по алфавиту.

#### **Картинка в картинке**

Этот вариант размещения добавлен в сборке [5.2.852](https://flashphoner.com/downloads/builds/WCS/5.2/FlashphonerWebCallServer-5.2.852.tar.gz). В этом случае поток с ключевым слово в имени, указанным в настройке

mixer\_video\_layout\_desktop\_key\_word=desktop

например, user1\_desktop , будет фоном для картинок остальных потоков. Такое размещение картинок включается при помощи настройки

mixer\_video\_desktop\_fullscreen=true

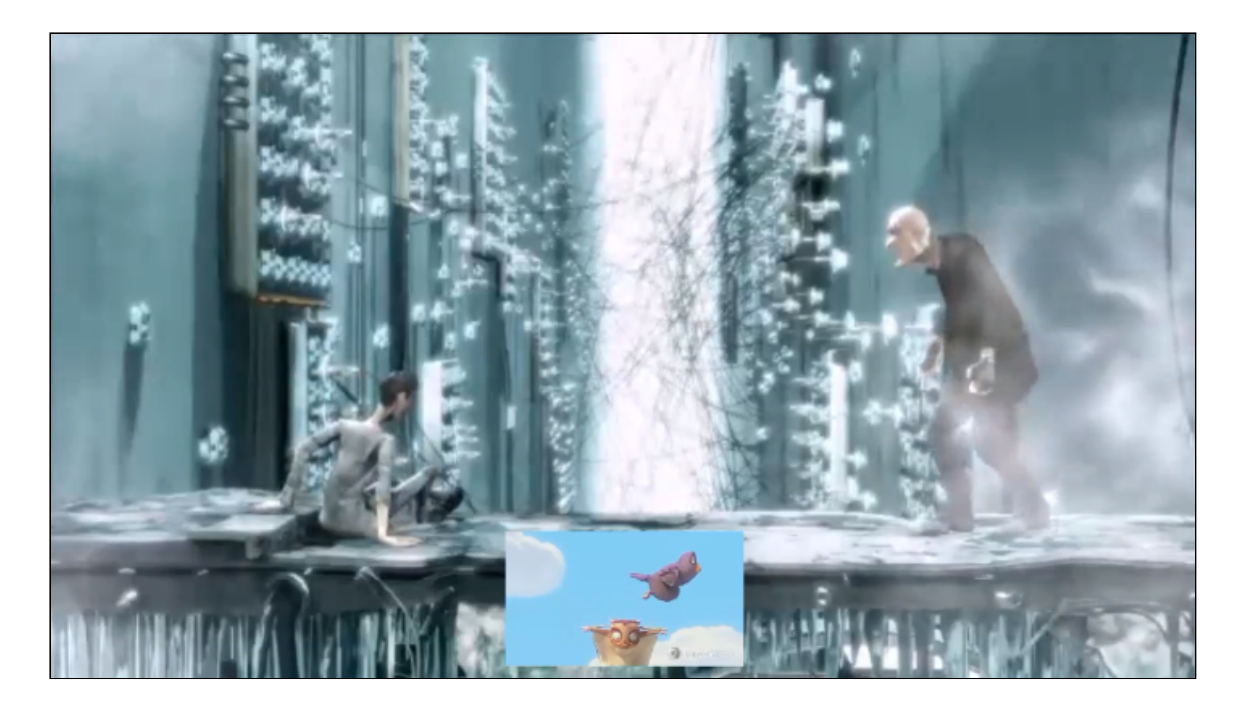

#### **Реализация собственного варианта размещения картинок**

Для более тонкой настройки размещения картинок в выходном потоке микшера необходимо разработать класс на языке Java, реализующий интерфейс IVideoMixerLayout, например

H **TestLayout.java**

Для того, чтобы собственный класс поддерживал размещение текста над или под картинкой потока, начиная со сборки [5.2.878](https://flashphoner.com/downloads/builds/WCS/5.2/FlashphonerWebCallServer-5.2.878.tar.gz) необходимо [использовать](file:///opt/TeamCityAgent/work/e8d9ff752ef6fac0/site/ru/WCS52/Stream_mixer_functions/Real-time_stream_mixer_with_MCU_functions/#%D1%80%D0%B0%D1%81%D0%BF%D0%BE%D0%BB%D0%BE%D0%B6%D0%B5%D0%BD%D0%B8%D0%B5-%D0%BD%D0%B0%D0%B4%D0%BF%D0%B8%D1%81%D0%B8) класс Box для расчета расположения картинок, например

 $\overline{\phantom{0}}$ 

 $\overline{\phantom{0}}$ 

 $\overline{\phantom{0}}$ 

**TestLayoutWithBox.java**

Ħ

H

Основные методы класса Box :

**Box methods available**

Возможные позиции для размещения объекта класса Box :

П **BoxPosition**

Затем следует скомпилировать класс в байт-код. Для этого создаем дерево каталогов, соответствующее названию пакета написанного класса

mkdir -p com/flashphoner/mixerlayout

и выполняем команду

javac -cp /usr/local/FlashphonerWebCallServer/lib/wcs-core.jar ./com/flashphoner/mixerlayout/TestLayout.java

Теперь упакуем скомпилированный код в jar-файл

jar -cf testlayout.jar ./com/flashphoner/mixerlayout/TestLayout.class

и скопируем его в каталог, где размещены библиотеки WCS сервера

cp testlayout.jar /usr/local/FlashphonerWebCallServer/lib

Для того, чтобы использовать разработанный класс, необходимо указать его в настройке в файле fl[ashphoner.properties](file:///opt/TeamCityAgent/work/e8d9ff752ef6fac0/site/ru/WCS52/Working_with_the_server/Core_settings/Settings_file_flashphoner.properties/)

mixer\_layout\_class=com.flashphoner.mixerlayout.TestLayout

и перезапустить WCS.

Выходной поток микшера для приведенного примера и трех входящих потоков будет выглядеть так:

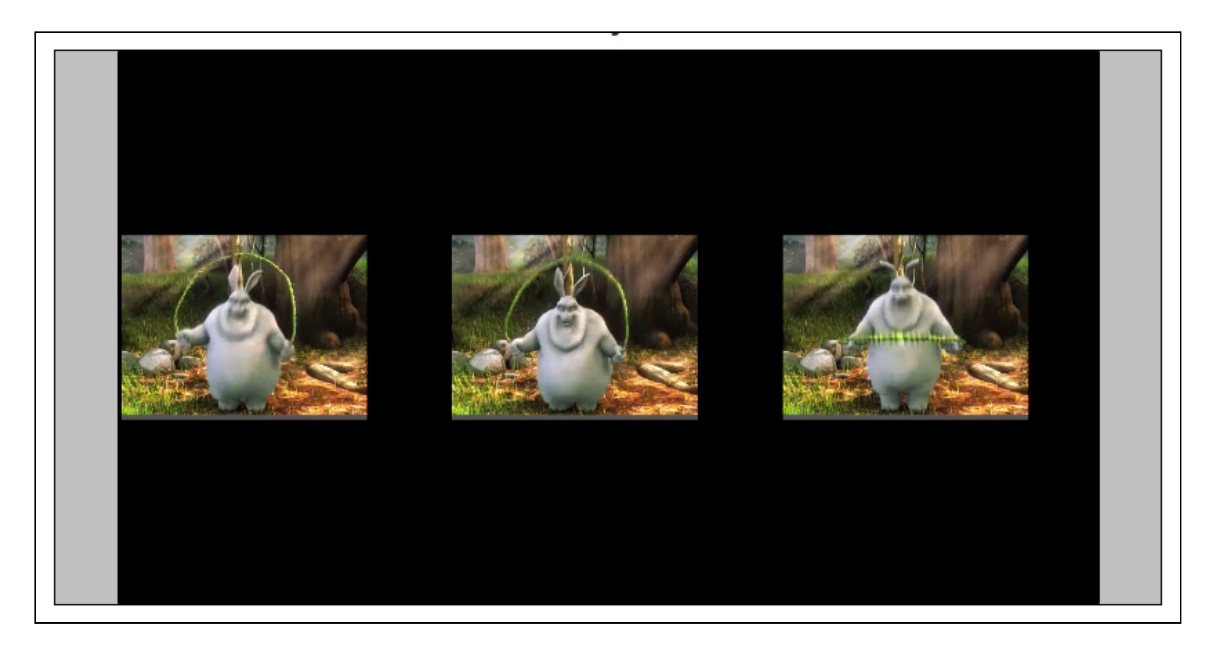

**ОБРЕЗКА КАРТИНОК ВОКРУГ ЦЕНТРА ПРИ СОБСТВЕННОМ ВАРИАНТЕ РАЗМЕЩЕНИЯ КАРТИНОК**

Для обрезки картинок с выделением центральной части, аналогично CropNoPaddingGridLayout , при создании собственного варианта размещения картинок, необходимо вместо метода Box.fillParent() использовать

Box.fillParentNoScale() . Например, вариант размещения картинок по имени с

 $\mathbf{\Sigma}$ 

обрезкой вокруг центра:

н **SideBySideLayout.java**

**ОТДЕЛЬНЫЙ КАТАЛОГ ДЛЯ СОБСТВЕННЫХ JAVA БИБЛИОТЕК**

Начиная со сборки [5.2.1512,](https://flashphoner.com/downloads/builds/WCS/5.2/FlashphonerWebCallServer-5.2.1512.tar.gz) Java библиотеки (jar файлы) должны помещаться в каталог /usr/local/FlashphonerWebCallServer/lib/custom

#### cp testlayout.jar /usr/local/FlashphonerWebCallServer/lib/custom

Этот каталог сохраняется при дальнейших обновлениях сервера к более новым сборкам. Таким образом, нет необходимости снова копировать jar файлы после установки обновления.

#### **Управление размещением картинок при создании микшера**

В сборке [5.2.693](https://flashphoner.com/downloads/builds/WCS/5.2/FlashphonerWebCallServer-5.2.693.tar.gz) появилась возможность указать размещение картинок при создании микшера по REST API, например

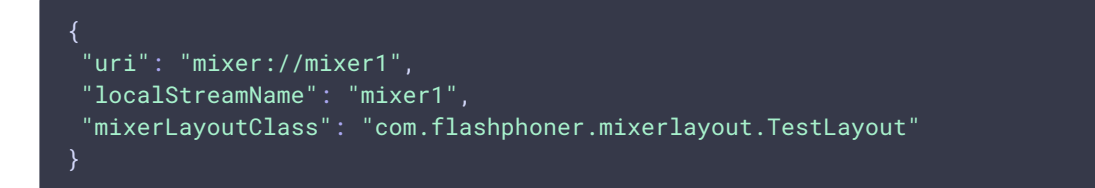

Таким образом, размещением картинок можно управлять для каждого микшера отдельно

## Управление профилем кодирования выходного потока микшера

Некоторые браузеры не поддерживают воспроизведение H264 потока, закодированного с определенным профилем. В связи с этим, в сборке [5.2.414](https://flashphoner.com/downloads/builds/WCS/5.2/FlashphonerWebCallServer-5.2.414.tar.gz) добавлена настройка для указания профиля кодирования выходного потока микшера

#### mixer\_video\_profile\_level=42c02a

По умолчанию, задан профиль constrainted baseline level 4.2.

## Управление фоном микшера и добавление водяного знака при создании микшера

В сборке [5.2.693](https://flashphoner.com/downloads/builds/WCS/5.2/FlashphonerWebCallServer-5.2.693.tar.gz) появилась возможность указать фон микшера и добавить водяной знак при создании микшера по REST API, например

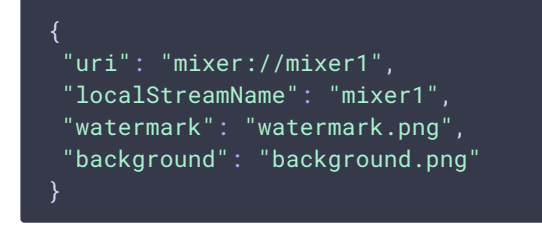

#### По умолчанию, файлы должны располагаться в каталоге

/usr/local/FlashphonerWebCallServer/conf . Можно указать и полный путь к файлам, например

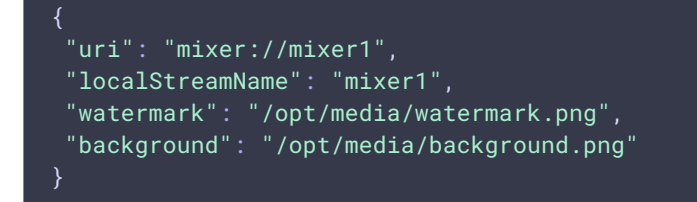

### Динамическое добавление и изменение водяного знака

В сборке [5.2.1349](https://flashphoner.com/downloads/builds/WCS/5.2/FlashphonerWebCallServer-5.2.1349.tar.gz) добавлена возможность динамически добавлять и изменять водяной знак, не останавливая микшер и не публикуя поток заново. Водяной знак может быть добавлен, изменен или перемещен в соответствии с указанными координатами при помощи REST API запросов:

/mixer/set\_body\_watermark - к картинке всего выходного потока микшера

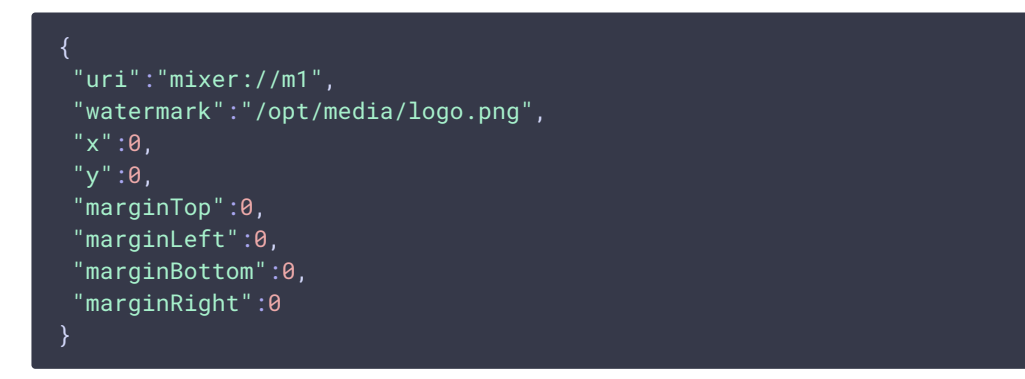

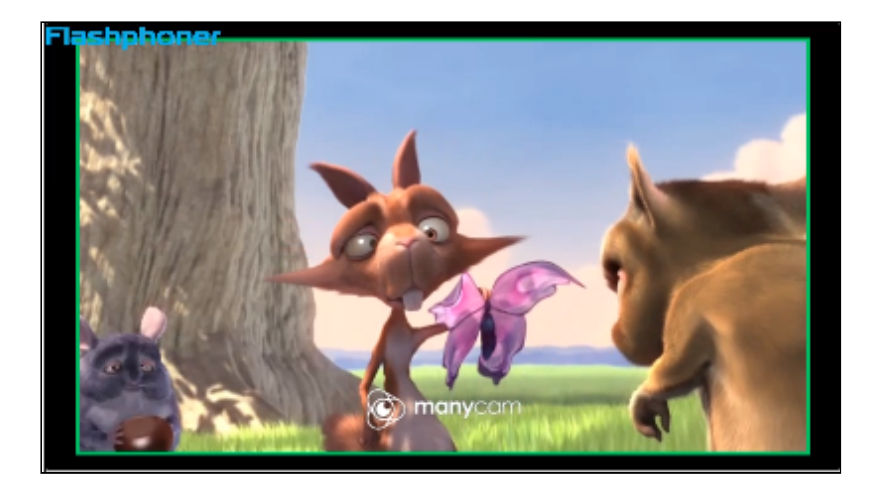

• /mixer/set\_stream\_watermark - к картинке одного из входных потоков микшера

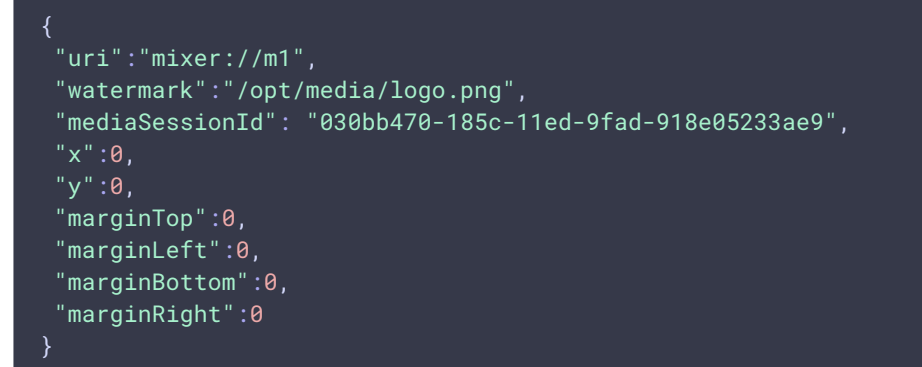

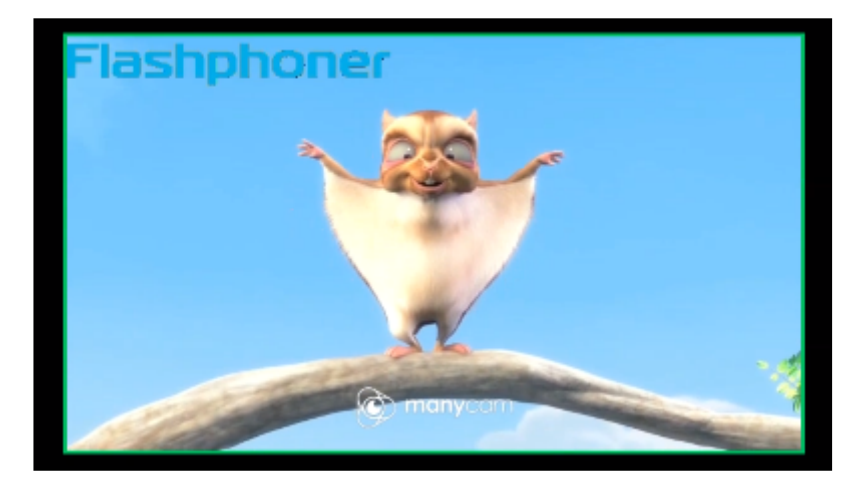

Здесь

- watermark имя файла водяного знака
- $\cdot$   $\overline{x}$ ,  $\overline{y}$  координаты верхнего левого угла водяного знака на картинке потока
- marginTop , marginLeft , marginBottom , marginRignt отступы от границ картинки потока

Если координаты выходят за границы картинки потока, водяной знак будет вписан в эти границы с учетом отступов.

Для того, чтобы переместить водяной знак в другое место на картинке, необходимо отправить запрос с тем же файлом, но новыми координатами. Чтобы убрать водяной знак с картинки, необходимо отправить запрос с пустым полем watermark

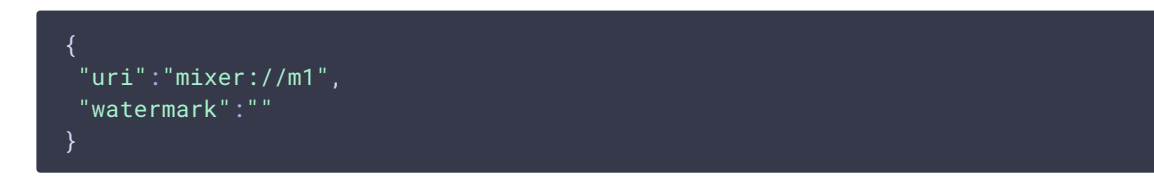

### Стерео звук в выходном потоке микшера

По умолчанию, микшер преобразует стерео аудио из входящих потоков в моно, чтобы снизить количество обрабатываемых данных. Это позволяет уменьшить возможные задержки при использовании микшеров реального времени для видеоконференций.

При необходимости, микшер может быть переключен в режим обработки стерео звука, например, в случае онлайн-радиостанции для трансляции музыки. Для этого в сборке [5.2.922](https://flashphoner.com/downloads/builds/WCS/5.2/FlashphonerWebCallServer-5.2.922.tar.gz) добавлена настройка, позволяющая задать количество аудио каналов микшера

```
audio_mixer_output_channels=2
```
### Декодирование символов в имени входящего потока

В сборке [5.2.1802](https://flashphoner.com/downloads/builds/WCS/5.2/FlashphonerWebCallServer-5.2.1802.tar.gz) добавлена возможность декодирования символов в имени потока, закодированных на стороне клиента при помощи [encodeURIComponent\(\).](https://developer.mozilla.org/en-US/docs/Web/JavaScript/Reference/Global_Objects/encodeURIComponent) Эта возможность включается настройкой

mixer\_decode\_stream\_name=true

или добавлением параметра при создании микшера запросом /mixer/startup

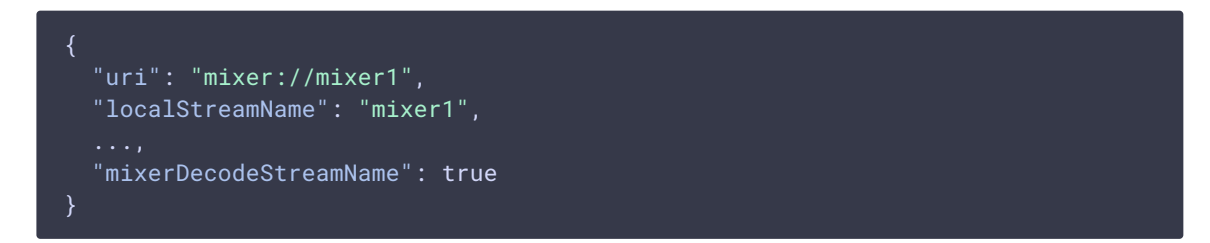

В этом случае в изображении будут отображаться декодированные символы, если такие символы есть в используемом шрифте, или близкие к ним по начертанию.

## Поддержка MCU

Поддержка MCU в микшере включается для аудио настройкой

#### mixer\_mcu\_audio=true

В этом случае для трех входящих потоков stream1, stream2, stream3 на выходе микшера mixer1 будут следующие потоки:

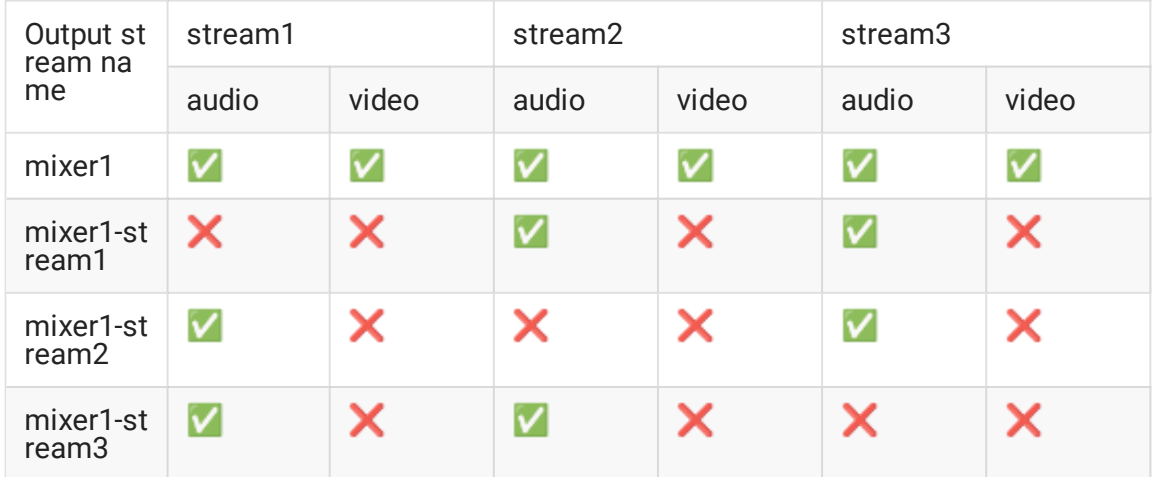

Таким образом, каждый из дополнительных потоков содержит аудио всех потоков в микшере, кроме одного. Это позволяет, например, устранить эхо для участников конференции.

Аналогичная возможность для видео включается настройкой

#### mixer\_mcu\_video=true

В этом случае для трех входящих потоков stream1, stream2, stream3 на выходе микшера mixer1 будут следующие потоки:

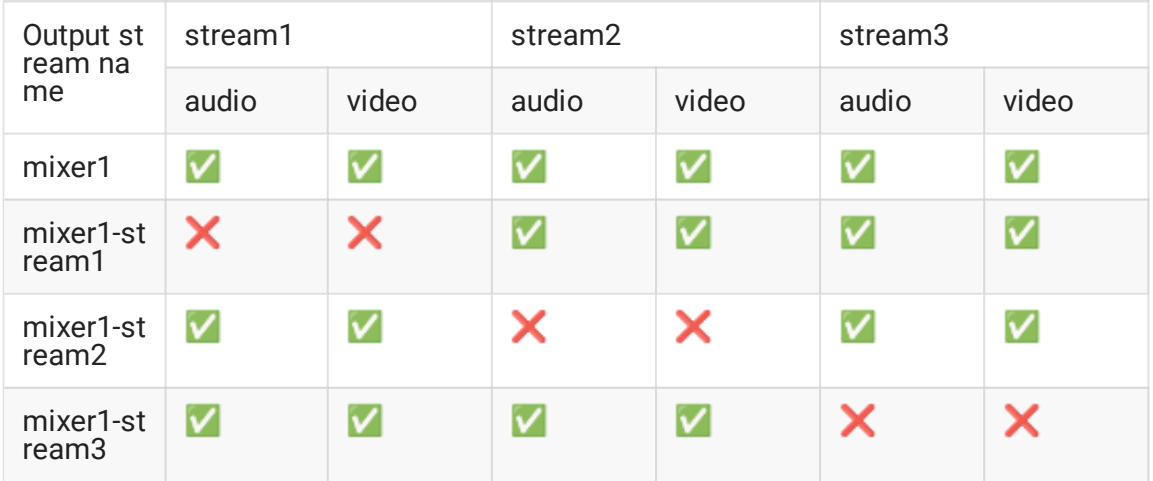

Таким образом, каждый из дополнительных потоков содержит аудио и видео всех потоков в микшере, кроме одного. Это позволяет организовать полноценную чаткомнату на базе микшера.

При этом, если включена запись микшера при помощи настройки

record\_mixer\_streams=true

будет записываться только основной выходной поток микшера ( mixer1 в вышеприведенном примере).

## Управление аудио и видео входного потока

В сборке [5.2.835](https://flashphoner.com/downloads/builds/WCS/5.2/FlashphonerWebCallServer-5.2.835.tar.gz) добавлена возможность управлять уровнем аудио и заглушать видео для входных потоков в микшере. Оригинальный поток при этом не изменяется. Видео может быть заглушено (черный экран) и затем восстановлено. Для аудио может быть указан уровень громкости, либо звук может быть заглушен снижением уровня до 0.

Входные потоки управляются при помощи REST API запроса /mixer/setAudioVideo .

Например, создаем микшер и добавляем туда три потока: два потока`участников и один поток ведущего

```
curl -H "Content-Type: application/json" -X POST http://localhost:8081/rest-
api/mixer/startup -d '{"uri": "mixer://m1", "localStreamName":"m1"}'
curl -H "Content-Type: application/json" -X POST http://localhost:8081/rest-
api/mixer/add -d '{"uri": "mixer://m1", "remoteStreamName": "stream1"}'
curl -H "Content-Type: application/json" -X POST http://localhost:8081/rest-
api/mixer/add -d '{"uri": "mixer://m1", "remoteStreamName": "stream2"}'
curl -H "Content-Type: application/json" -X POST http://localhost:8081/rest-
api/mixer/add -d '{"uri": "mixer://m1", "remoteStreamName": "desktop"}'
```
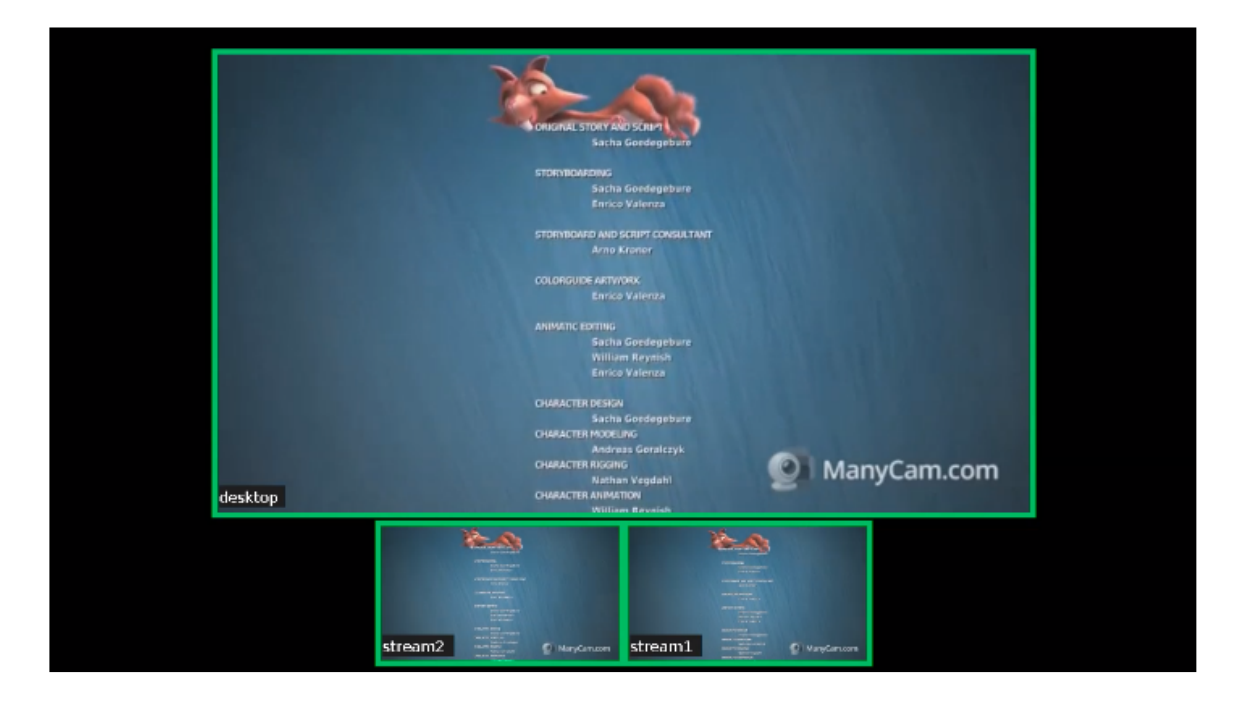

Уберем звук у всех участников, кроме ведущего

```
POST /rest-api/mixer/setAudioVideo HTTP/1.1
User-Agent: curl/7.29.0
Host: localhost:8081
Content-Type: application/json
Content-Length: 62
```

```
"uri": "mixer://m1",
 "streams": "^stream.*",
 "audioLevel": 0
}
```
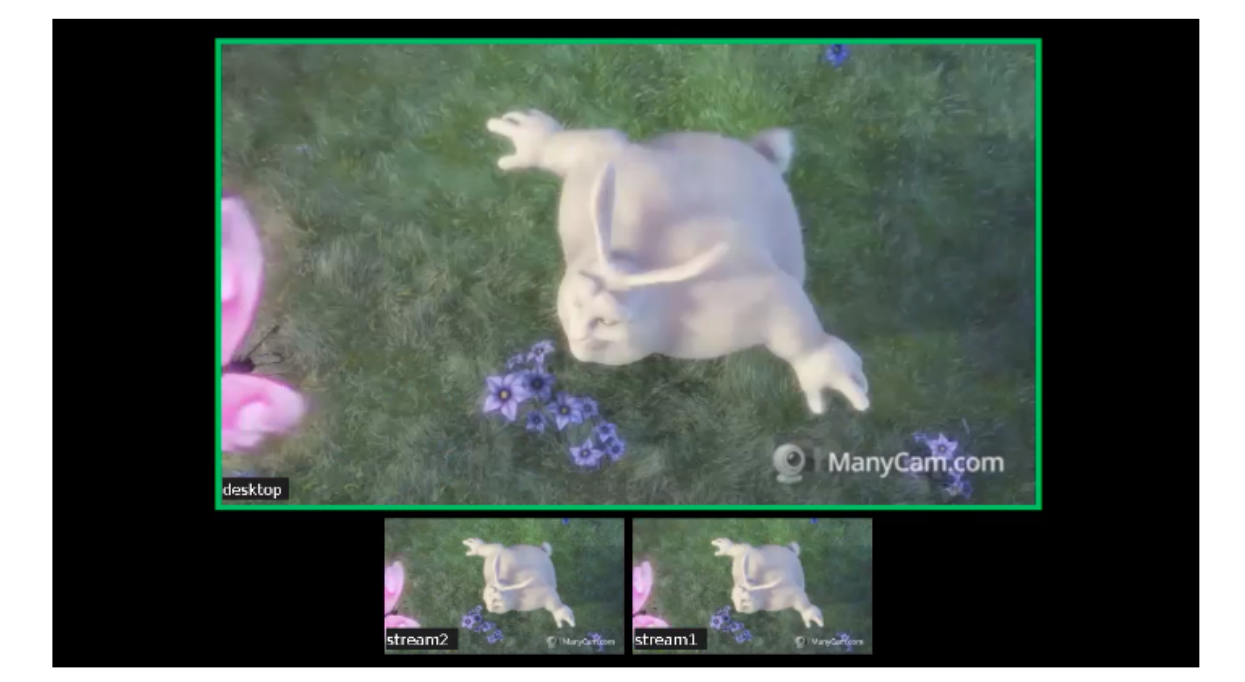

Параметр streams может быть задан либо как регулярное выражение для поиска потоков по имени, либо как список потоков. Синтаксис регулярных выражении соответствует поддерживаемому в языке Java, примеры приведены [здесь](http://tutorials.jenkov.com/java-regex/index.html#java-regular-expression-syntax).

```
Уберем видео у потока stream1
```

```
POST /rest-api/mixer/setAudioVideo HTTP/1.1
User-Agent: curl/7.29.0
Host: localhost:8081
Content-Type: application/json
Content-Length: 65
 "uri": "mixer://m1",
 "streams": ["stream1"],
 "videoMuted": true
}
```
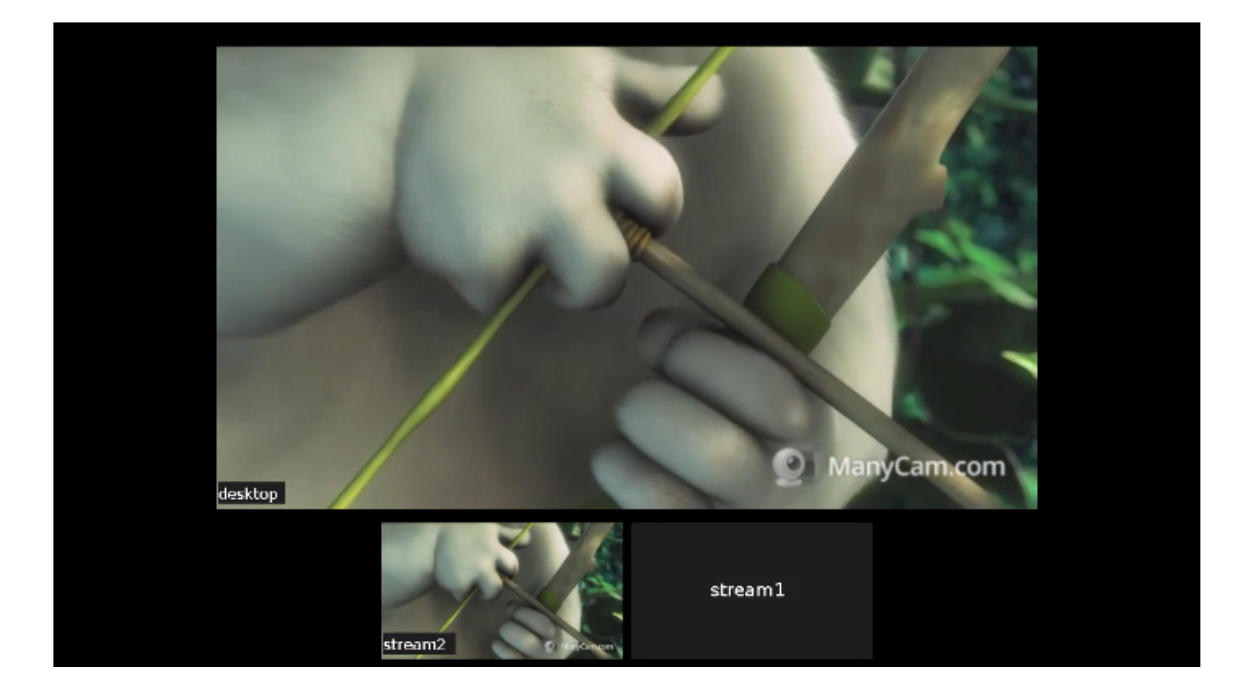

Проверим состояние потоков запросом /mixer/find\_all

**Request**

```
POST /rest-api/mixer/find_all HTTP/1.1
User-Agent: curl/7.29.0
Host: localhost:8081
Content-Type: application/json
```
**Response**

```
HTTP/1.1 200 OK
Access-Control-Allow-Origin: *
Access-Control-Allow-Credentials: true
Content-Type: application/json
Content-Length: 574
    "localMediaSessionId": "e2fa5c8b-16f3-4917-9d5f-557dde75db07",
    "localStreamName": "m1",
    "uri": "mixer://m1",
    "status": "PROCESSED_LOCAL",
    "hasAudio": true,
    "hasVideo": true,
    "record": false,
    "mediaSessions": [
        "localMediaSessionId": "3dd763b0-2ae7-11eb-aa72-37b2cbcbf6b9",
        "audioLevel": 0,
        "videoMuted": true,
        "localStreamName": "stream1"
      },
        "localMediaSessionId": "8af64760-2ae7-11eb-b086-cdf035231b9d",
```
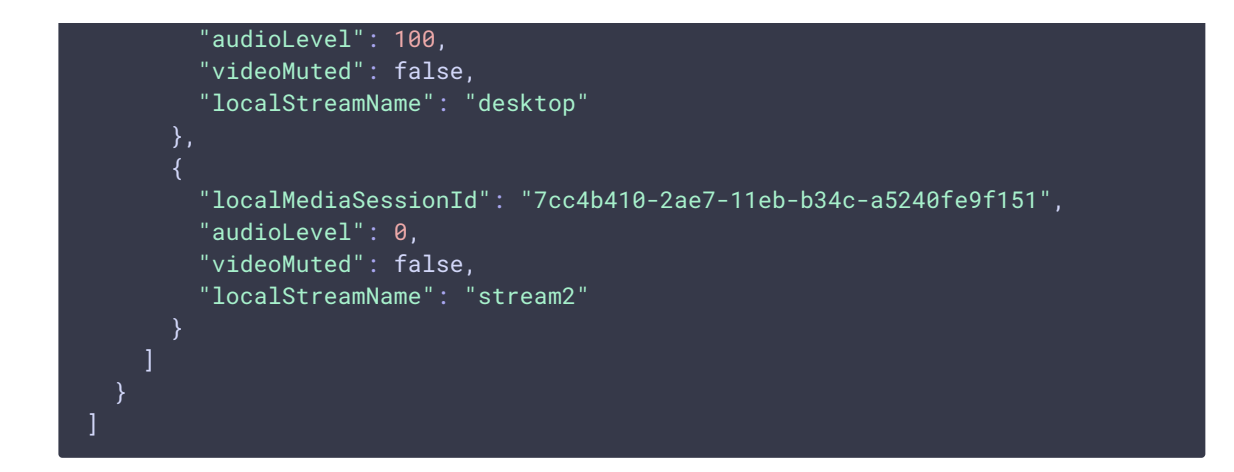

## Управление аудио и видео входного потока при добавлении его в микшер

В сборке [5.2.982](https://flashphoner.com/downloads/builds/WCS/5.2/FlashphonerWebCallServer-5.2.982.tar.gz) добавлена возможность заглушить или изменить уровень аудио и заглушить видео при добавлении потока в микшер. Для этого в запросе /mixer/add необходимо указать дополнительные параметры аналогично запросу

#### /mixer/setAudioVideo

```
POST /rest-api/mixer/add HTTP/1.1
User-Agent: curl/7.29.0
Host: localhost:8081
Content-Type: application/json
Content-Length: 85
 "uri": "mixer://m1",
 "remoteStreamName": "stream1",
 "audioLevel": 0,
 "videoMuted": false
}
```
Отметим, что, если поток в микшер был добавлен с параметром hasVideo: false

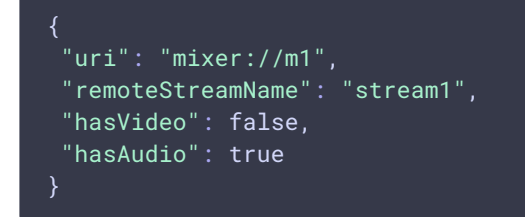

то параметр videoMuted будет игнорироваться, такой поток в микшере останется только с аудио.

## Краткое руководство по тестированию

1. Для теста используем:

- 2. демо-сервер demo.flashphoner.com;
- 3. браузер Chrome и REST-[клиент](https://chrome.google.com/webstore/detail/advanced-rest-client/hgmloofddffdnphfgcellkdfbfbjeloo) для отправки запросов на сервер;
- 4. веб-приложение Two Way [Streaming](https://demo.flashphoner.com/client2/examples/demo/streaming/two_way_streaming/two_way_streaming.html) для публикации входных потоков микшера;
- 5. веб-приложение [Player](https://demo.flashphoner.com:8888/client2/examples/demo/streaming/player/player.html) для воспроизведения выходного потока микшера.
- 6. Откройте страницу веб-приложения Two Way Streaming. Опубликуйте поток с именем stream1:

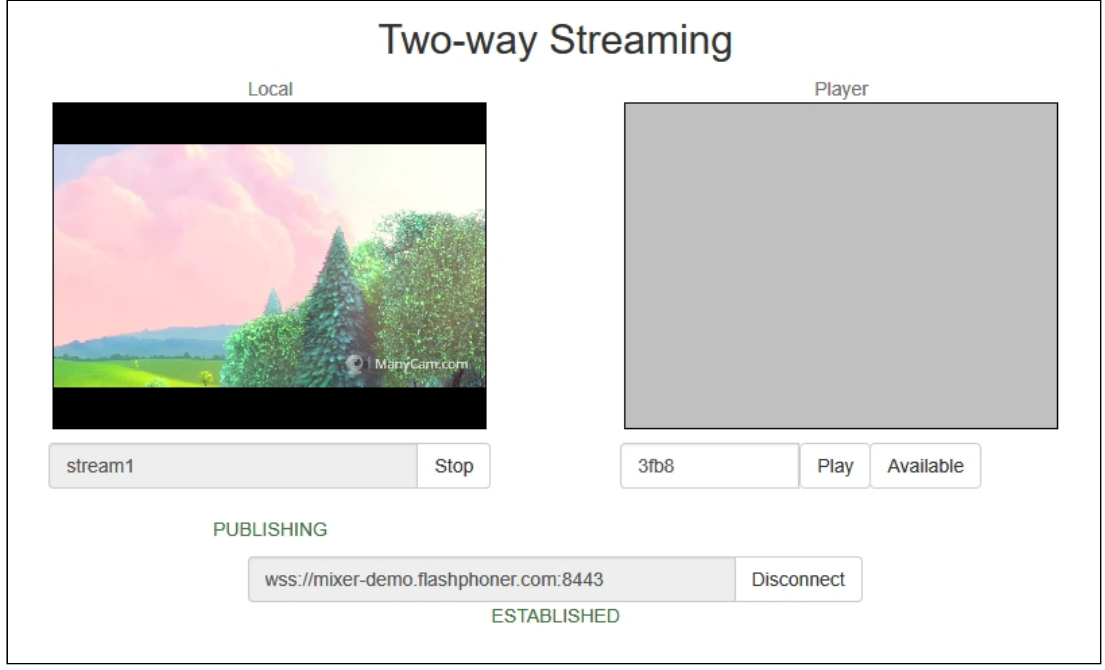

7. В другой вкладке откройте страницу веб-приложения Two Way Streaming. Опубликуйте поток с именем desktop :

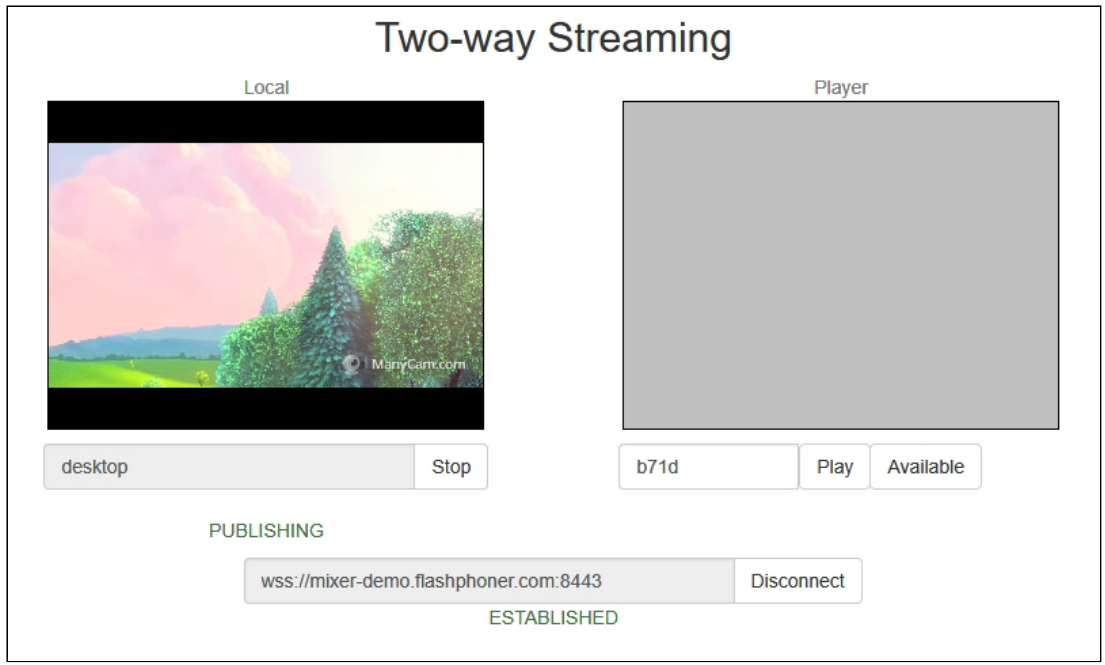

8. Откройте REST-клиент. Отправьте запрос /mixer/startup, указав в параметрах

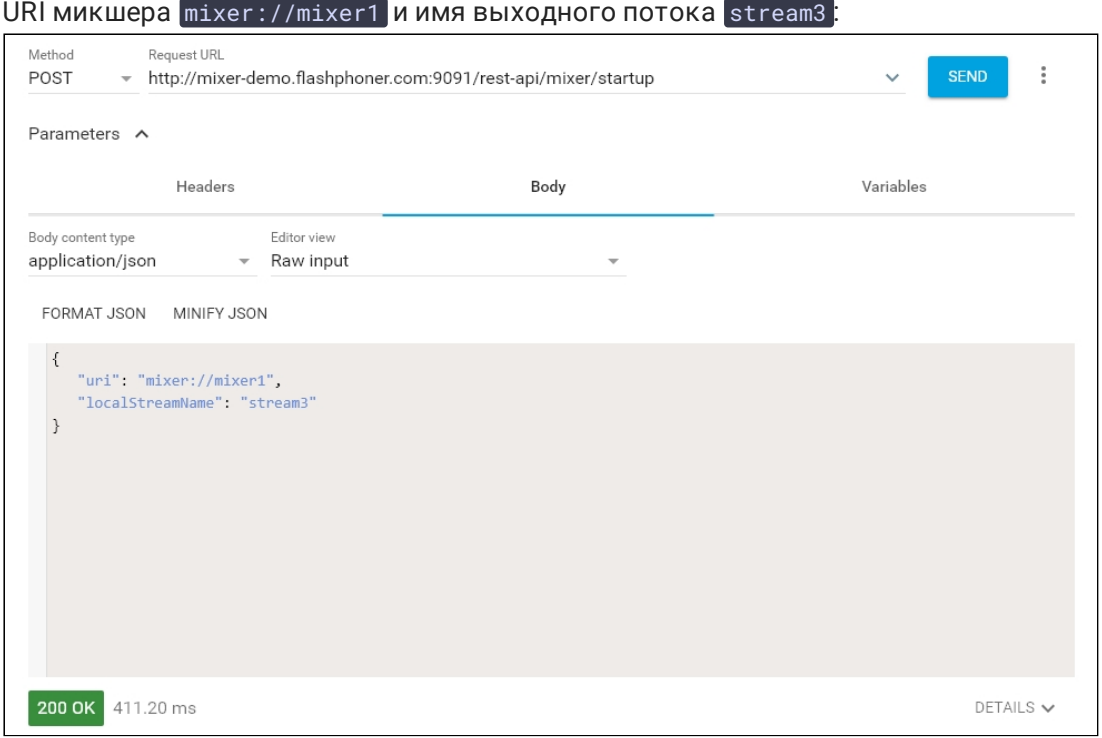

9. Отправьте запрос /mixer/add , указав в параметрах URI

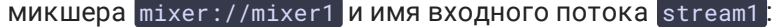

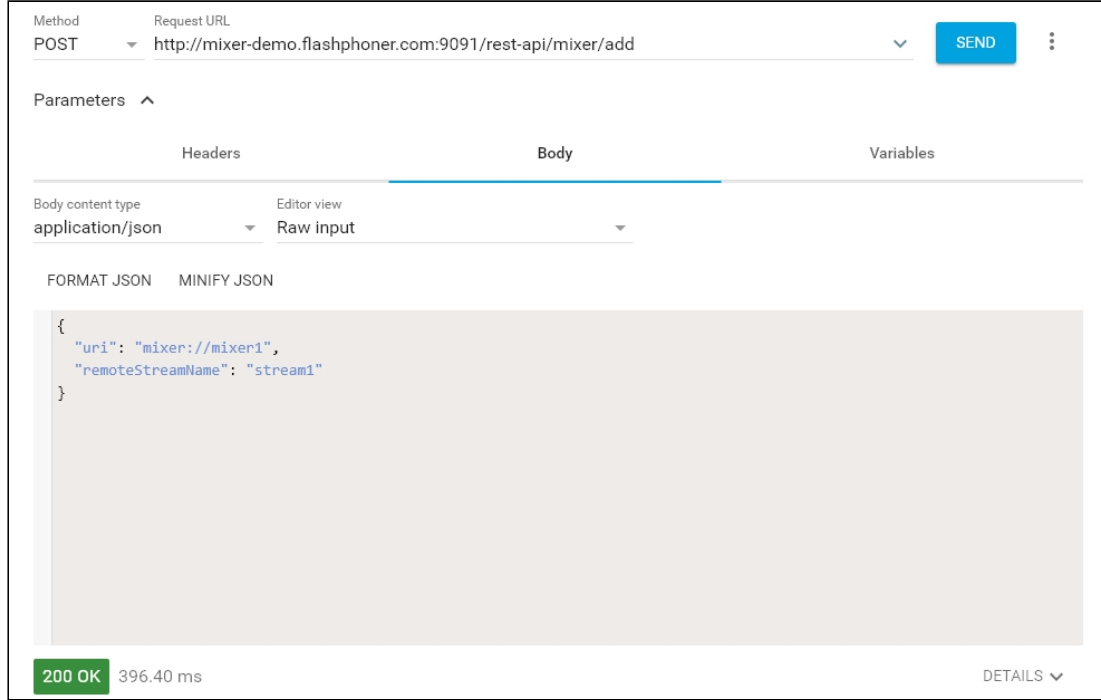

10. Откройте веб-приложение Player, укажите в поле Stream имя выходного потока микшера stream3 и нажмите Start:

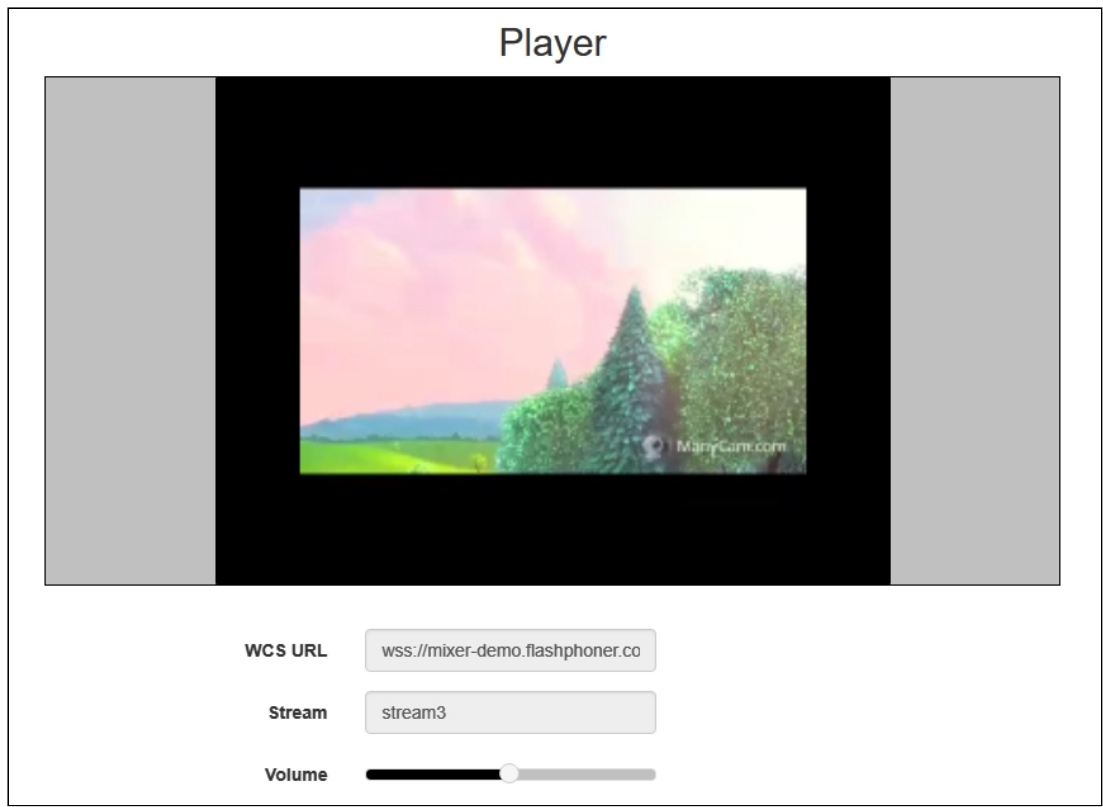

## 11. Отправьте запрос /mixer/add , указав в параметрах URI

микшера mixer://mixer1 и имя входного потока desktop:

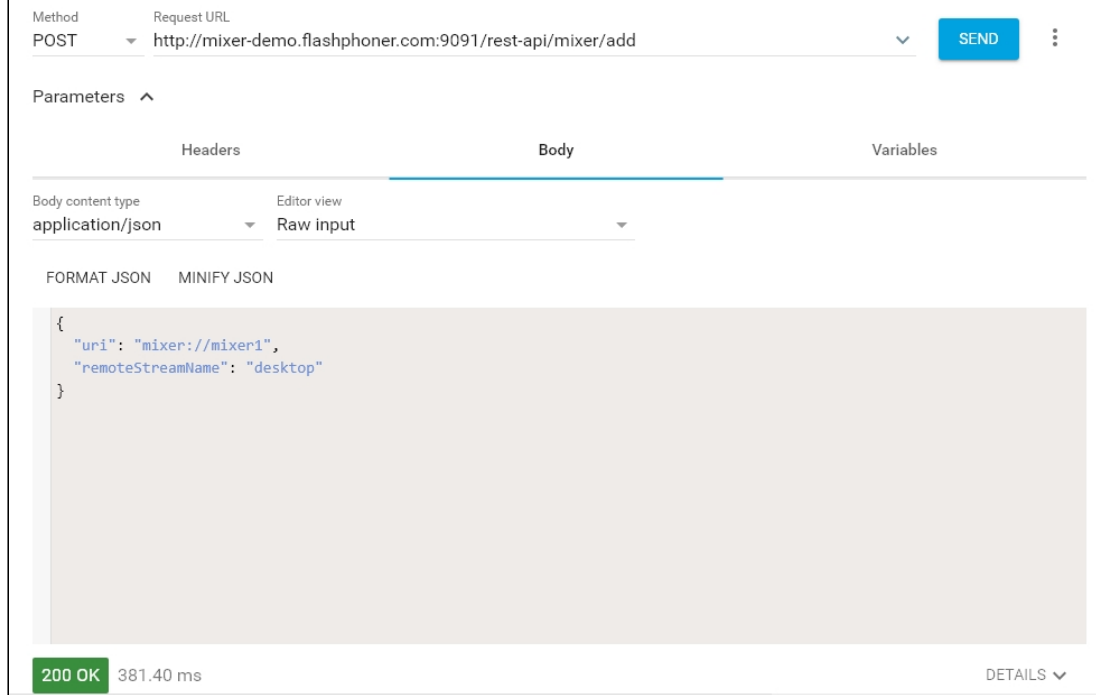

12. В выходном потоке микшера отобразится поток desktop, имитирующий демонстрацию экрана, и поток stream1 :

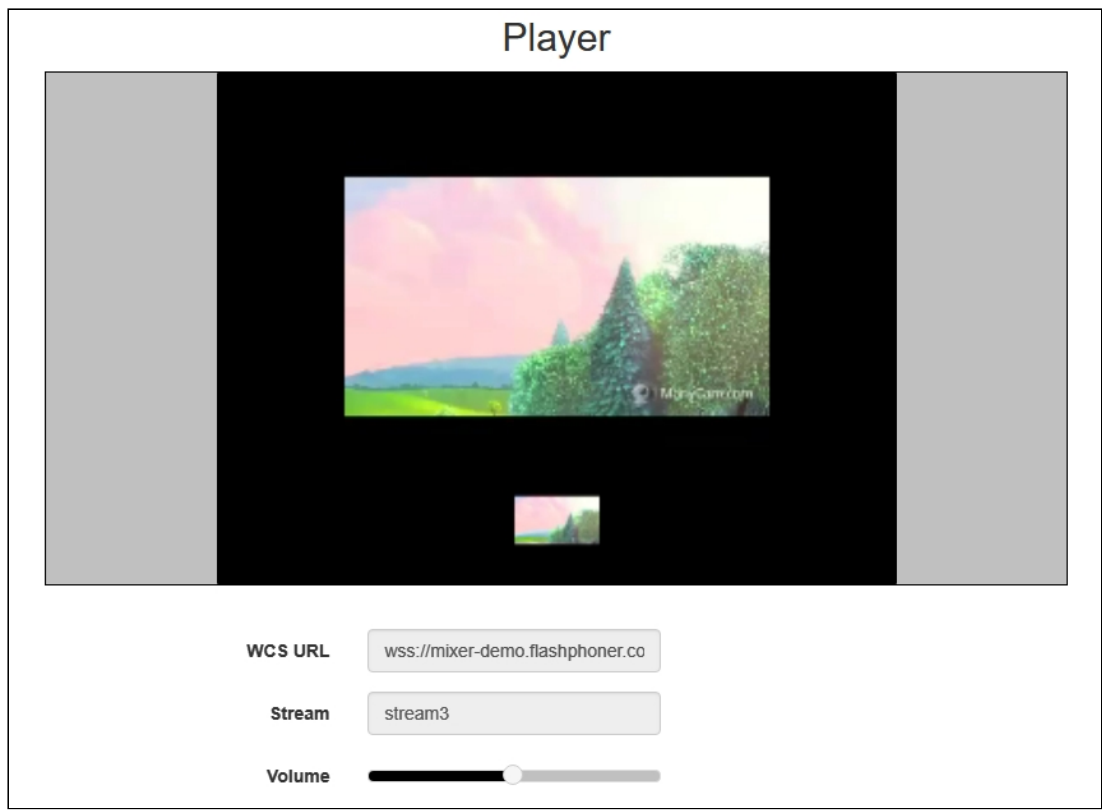

## Последовательность выполнения операций

Ниже описана последовательность вызовов при использовании микшера.

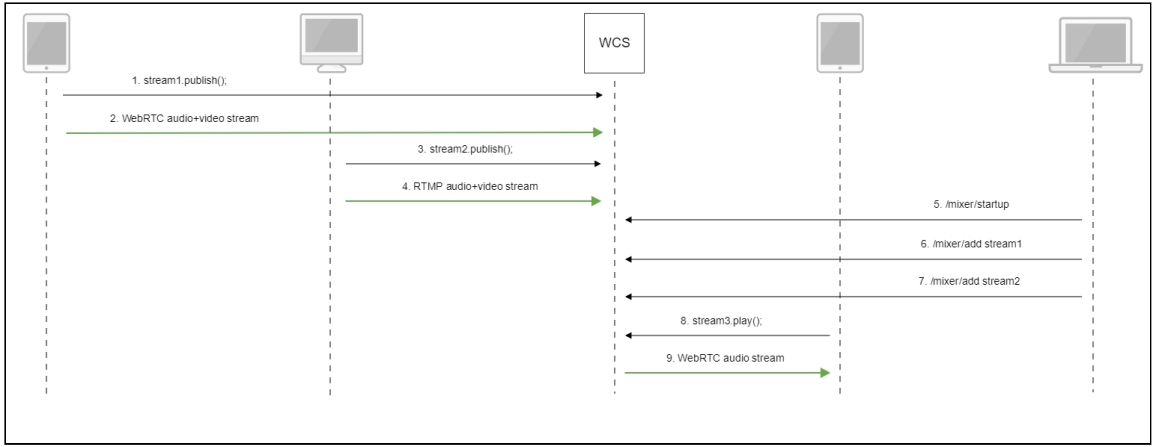

- 1. Публикация [WebRTC-](file:///opt/TeamCityAgent/work/e8d9ff752ef6fac0/site/ru/WCS52/Streaming_video_functions/Stream_capturing_and_publishing_to_the_server/From_a_web_camera_in_a_browser_via_WebRTC/)потока stream1
- 2. Отправка WebRTC потока на сервер
- 3. Публикация RTMP-[потока](file:///opt/TeamCityAgent/work/e8d9ff752ef6fac0/site/ru/WCS52/Streaming_video_functions/Stream_capturing_and_publishing_to_the_server/Using_RTMP_encoder/) stream2
- 4. Отправка RTMP-потока на сервер

5. Отправка запроса /mixer/startup на создание микшера mixer://stream3 с выходным потоком stream3

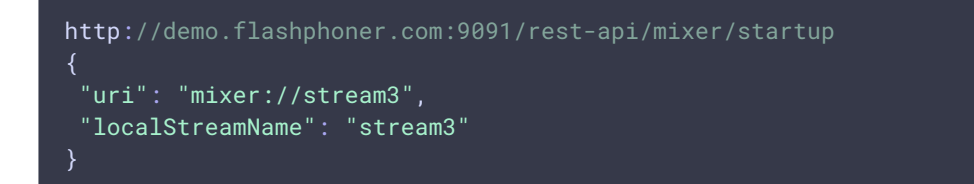

6. Отправка запроса /mixer/add на добавление к микшеру mixer://stream3 потока stream1

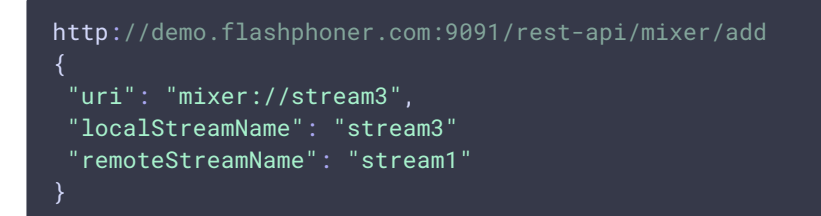

7. Отправка запроса /mixer/add на добавление к микшеру mixer://stream3 потока stream2

```
http://demo.flashphoner.com:9091/rest-api/mixer/add
 "uri": "mixer://stream3",
"localStreamName": "stream3"
 "remoteStreamName": "stream2"
}
```
- 8. Воспроизведение WebRTC-потока stream3
- 9. Отправка WebRTC-потока клиенту

## REST hooks для микшера

По умолчанию, для выходного потока микшера могут быть обработаны все [стандартные](file:///opt/TeamCityAgent/work/e8d9ff752ef6fac0/site/ru/WCS52/REST_Hooks/Four_types_of_REST_methods/) REST методы. При этом, REST метод [/connect](file:///opt/TeamCityAgent/work/e8d9ff752ef6fac0/site/ru/WCS52/Stream_mixer_functions/REST_Hooks/Four_types_of_REST_methods/Type_1_-_the_connect_method.en.md) приходит на бэкенд сервер при создании микшера.

При необходимости, для микшера может быть [создано](file:///opt/TeamCityAgent/work/e8d9ff752ef6fac0/site/ru/WCS52/Stream_mixer_functions/Working_with_the_server/Command_line_interface/Applications_management.en.md) отдельное REST-приложение. Чтобы направить вызовы от микшера к этому приложению, в сборке [5.2.634](https://flashphoner.com/downloads/builds/WCS/5.2/FlashphonerWebCallServer-5.2.634.tar.gz) добавлена настройка

#### mixer\_app\_name=defaultApp

По умолчанию, вызовы от микшера обрабатывает приложение defaultApp , как и для остальных потоков.

## Известные проблемы

## 1. Имя микшера не может содержать символы, недопустимые в URI

Микшер не создается, если имя микшера или имя выходного потока содержит символы, недопустимые для указания в URI

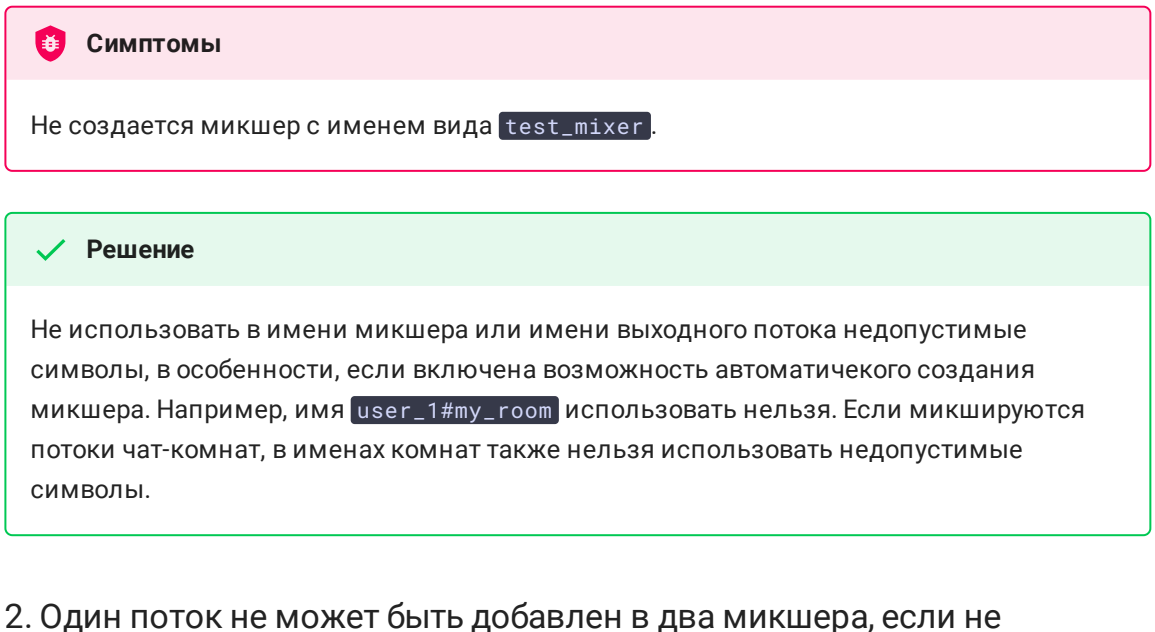

# испольуется микшер реального времени

Один поток не может быть добавлен в два микшера одновременно, если не используется микшер [реального](file:///opt/TeamCityAgent/work/e8d9ff752ef6fac0/site/ru/WCS52/Stream_mixer_functions/Stream_mixer/Real-time_stream_mixer_with_MCU_functions.en.md) времени

#### **Симптомы**

При добавлении потока во второй микшер выходной поток первого микшера останавливается

#### **Решение**

Не использовать один поток более чем в одном микшере при mixer\_realite=false

## 3. Настройка качества кодирования не применяется при использовании OpenH264

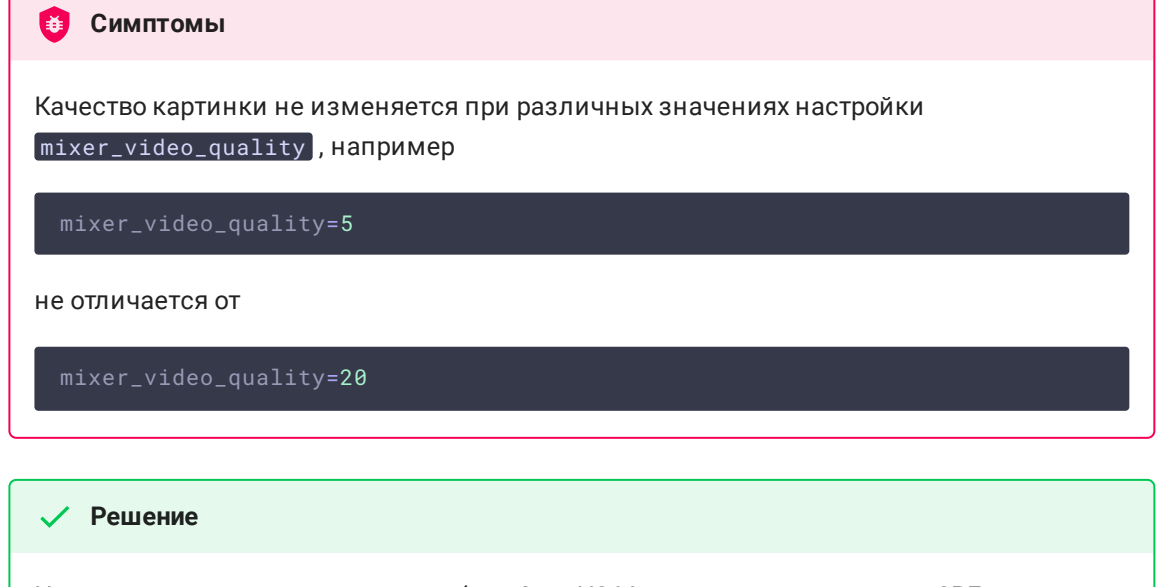

Не использовать кодирование на базе OpenH264, поскольку управление CRF в нем не поддерживается

encoder\_priority=FF

### 4. Если файл водяного знака поврежден, отображается черный экран

При добавлении водяного знака или фона, если PNG файл поврежден, либо это не PNG файл, используется водяной знак по умолчанию (черная картинка)

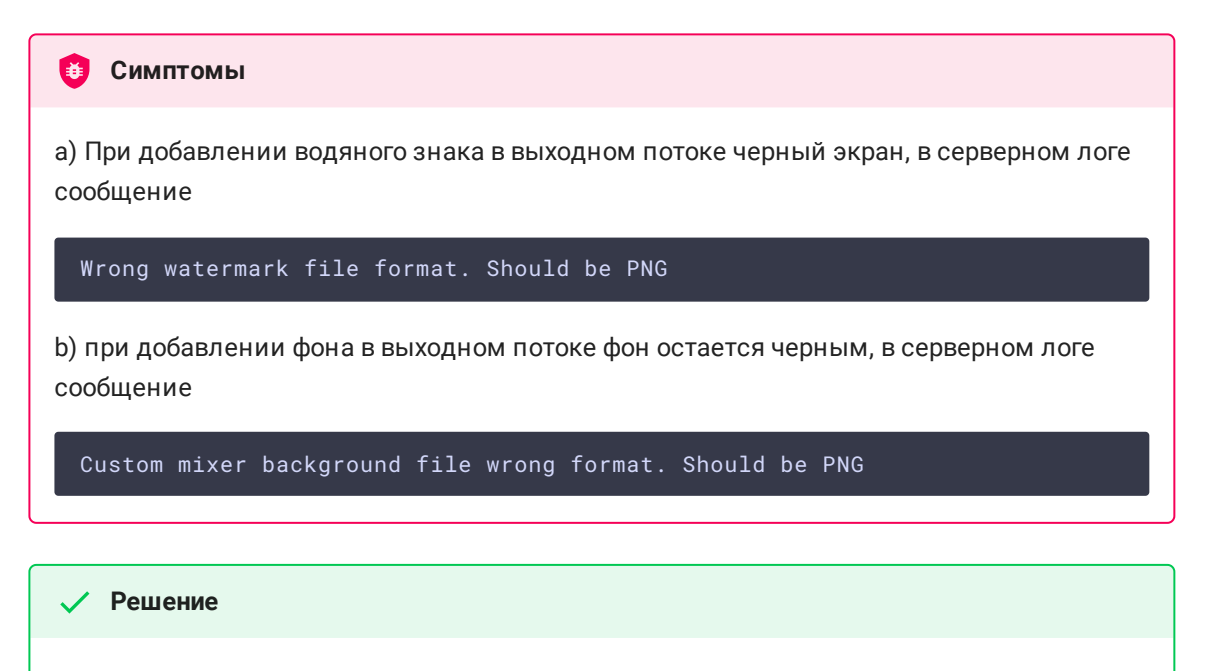

Использовать только PNG файл с корректной структурой для добавления водяного знака или фона.